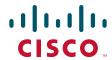

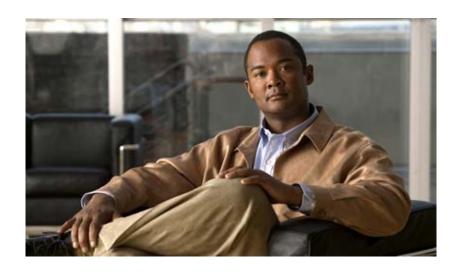

# **Cisco NAC Guest Server Installation and Configuration Guide**

Release 1.1.0 March 2008

#### **Americas Headquarters**

Cisco Systems, Inc. 170 West Tasman Drive San Jose, CA 95134-1706 USA

http://www.cisco.com Tel: 408 526-4000

800 553-NETS (6387)

Fax: 408 527-0883

Text Part Number: OL-15986-01

THE SPECIFICATIONS AND INFORMATION REGARDING THE PRODUCTS IN THIS MANUAL ARE SUBJECT TO CHANGE WITHOUT NOTICE. ALL STATEMENTS, INFORMATION, AND RECOMMENDATIONS IN THIS MANUAL ARE BELIEVED TO BE ACCURATE BUT ARE PRESENTED WITHOUT WARRANTY OF ANY KIND, EXPRESS OR IMPLIED. USERS MUST TAKE FULL RESPONSIBILITY FOR THEIR APPLICATION OF ANY PRODUCTS.

THE SOFTWARE LICENSE AND LIMITED WARRANTY FOR THE ACCOMPANYING PRODUCT ARE SET FORTH IN THE INFORMATION PACKET THAT SHIPPED WITH THE PRODUCT AND ARE INCORPORATED HEREIN BY THIS REFERENCE. IF YOU ARE UNABLE TO LOCATE THE SOFTWARE LICENSE OR LIMITED WARRANTY, CONTACT YOUR CISCO REPRESENTATIVE FOR A COPY.

The Cisco implementation of TCP header compression is an adaptation of a program developed by the University of California, Berkeley (UCB) as part of UCB's public domain version of the UNIX operating system. All rights reserved. Copyright © 1981, Regents of the University of California.

NOTWITHSTANDING ANY OTHER WARRANTY HEREIN, ALL DOCUMENT FILES AND SOFTWARE OF THESE SUPPLIERS ARE PROVIDED "AS IS" WITH ALL FAULTS. CISCO AND THE ABOVE-NAMED SUPPLIERS DISCLAIM ALL WARRANTIES, EXPRESSED OR IMPLIED, INCLUDING, WITHOUT LIMITATION, THOSE OF MERCHANTABILITY, FITNESS FOR A PARTICULAR PURPOSE AND NONINFRINGEMENT OR ARISING FROM A COURSE OF DEALING, USAGE, OR TRADE PRACTICE.

IN NO EVENT SHALL CISCO OR ITS SUPPLIERS BE LIABLE FOR ANY INDIRECT, SPECIAL, CONSEQUENTIAL, OR INCIDENTAL DAMAGES, INCLUDING, WITHOUT LIMITATION, LOST PROFITS OR LOSS OR DAMAGE TO DATA ARISING OUT OF THE USE OR INABILITY TO USE THIS MANUAL, EVEN IF CISCO OR ITS SUPPLIERS HAVE BEEN ADVISED OF THE POSSIBILITY OF SUCH DAMAGES.

CCDE, CCVP, Cisco Eos, Cisco StadiumVision, the Cisco logo, DCE, and Welcome to the Human Network are trademarks; Changing the Way We Work, Live, Play, and Learn is a service mark; and Access Registrar, Aironet, AsyncOS, Bringing the Meeting To You, Catalyst, CCDA, CCDP, CCIE, CCIP, CCNA, CCNP, CCSP, Cisco, the Cisco Certified Internetwork Expert logo, Cisco IOS, Cisco Press, Cisco Systems, Cisco Systems Capital, the Cisco Systems logo, Cisco Unity, Collaboration Without Limitation, Enterprise/Solver, EtherChannel, EtherFast, EtherSwitch, Event Center, Fast Step, Follow Me Browsing, FormShare, GigaDrive, HomeLink, Internet Quotient, IOS, iPhone, IP/TV, iQ Expertise, the iQ logo, iQ Net Readiness Scorecard, iQuick Study, IronPort, the IronPort logo, LightStream, Linksys, MediaTone, MeetingPlace, MGX, Networkers, Networking Academy, Network Registrar, PCNow, PIX, PowerPanels, ProConnect, ScriptShare, SenderBase, SMARTnet, Spectrum Expert, StackWise, The Fastest Way to Increase Your Internet Quotient, TransPath, WebEx, and the WebEx logo are registered trademarks of Cisco Systems, Inc. and/or its affiliates in the United States and certain other countries.

All other trademarks mentioned in this document or Website are the property of their respective owners. The use of the word partner does not imply a partnership relationship between Cisco and any other company. (0801R)

Any Internet Protocol (IP) addresses used in this document are not intended to be actual addresses. Any examples, command display output, and figures included in the document are shown for illustrative purposes only. Any use of actual IP addresses in illustrative content is unintentional and coincidental.

Cisco NAC Guest Server Installation and Configuration Guide © 2008 Cisco Systems, Inc. All rights reserved.

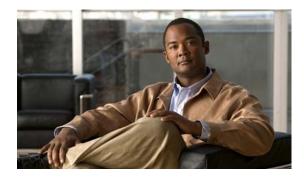

#### CONTENTS

#### About This Guide ix

| сильтер 1 | Welcome to Cisco NAC Guest Server | 1_1 |
|-----------|-----------------------------------|-----|
|           |                                   |     |

Introduction 1-1

Guest Access Concepts 1-1

Before You Start 1-2

Package Contents 1-2

Rack Mounting 1-3

Cisco NAC Guest Server Licensing 1-3

Upgrading Firmware 1-3

Additional Information 1-4

#### CHAPTER 2 Installing Cisco NAC Guest Server 2-1

Connecting the Cisco NAC Guest Server 2-1

Command Line Configuration 2-3

Configure IP Address and Default Gateway 2-3

Change Root Password 2-5

Re-Imaging the Appliance 2-6

#### CHAPTER 3 System Setup 3-1

Accessing the Administration Interface 3-1

Obtain and Install Cisco NAC Guest Server License 3-2

Access Cisco NAC Guest Server Administration Interface 3-3

Configuring Network Settings 3-4

Date and Time Settings 3-5

SSL Certificate 3-7

Accessing the Guest Server using HTTP or HTTPS 3-7

Generating Temporary Certificates/ CSRs/ Private Key 3-8

Downloading Certificate Files 3-9

Downloading the CSR and Certificate 3-9

Downloading the Private Key 3-9

Upload Certificate Files 3-10

Configuring Administrator Authentication 3-10

Add New Admin Account 3-10

Cisco NAC Guest Server Installation and Configuration Guide

Delete Existing Admin Account 3-13 **Configuring Sponsor Authentication** CHAPTER 4 Configuring Local Sponsor Authentication Add New Local User Account Edit Existing User Account 4-3 Delete Existing User Account 4-4 Configuring Active Directory (AD) Authentication 4-5 Add Active Directory Domain Controller Edit Existing Domain Controller Delete Existing Domain Controller Entry Configuring LDAP Authentication Add an LDAP Server 4-11 Edit an Existing LDAP Server 4-12 Delete an Existing LDAP Server Entry Configuring RADIUS Authentication Add a RADIUS Server 4-16 Edit an Existing RADIUS Server Delete an Existing RADIUS Server Entry **Configuring Sponsor Authentication Settings** Changing the Order of Authentication Servers Sponsor Timeouts 4-19 CHAPTER 5 **Configuring User Group Permissions** Adding User Groups Editing User Groups Deleting User Groups 5-6 Specifying the Order of User Groups 5-7 Mapping to Active Directory Groups 5-8 Mapping to LDAP Groups Mapping to RADIUS Groups 5-10 **Configuring Guest Policies** CHAPTER 6 Setting the Username Policy 6-1 Setting the Password Policy Setting the Guest Details Policy 6-3

Edit Existing Admin Account

Cisco NAC Guest Server Installation and Configuration Guide

| CHAPTER 7  | Integrating with Cisco NAC Appliance 7-1               |
|------------|--------------------------------------------------------|
|            | Adding Clean Access Manager Entries 7-1                |
|            | Editing Clean Access Manager Entries 7-3               |
|            | Deleting Clean Access Manager Entries 7-4              |
|            | Configuring the CAM for Reporting 7-4                  |
|            | Adding a RADIUS Accounting Server 7-5                  |
|            | Configure the CAM to Format RADIUS Accounting Data 7-6 |
| CHAPTER 8  | Configuring RADIUS Clients 8-1                         |
|            | Overview 8-1                                           |
|            | Adding RADIUS Clients 8-2                              |
|            | Editing RADIUS Clients 8-3                             |
|            | Deleting RADIUS Clients 8-4                            |
| CHAPTER 9  | Guest Account Notification 9-1                         |
|            | Configuring Email Notification 9-2                     |
|            | Configuring SMS Notification 9-3                       |
| CHAPTER 10 | Customizing the Application 10-1                       |
|            | User Interface Templates 10-1                          |
|            | Adding a User Interface Template 10-2                  |
|            | Editing a User Interface Template 10-2                 |
|            | Editing the Print Template 10-4                        |
|            | Editing the Email Template 10-5                        |
|            | Editing the SMS Template 10-6                          |
|            | Using Account Durations 10-7                           |
|            | Deleting a Template 10-8                               |
|            | Setting the Default Interface Mapping 10-8             |
|            | Setting User Default Redirection 10-9                  |
| CHAPTER 11 | Backup and Restore 11-1                                |
|            | Configuring Backup Settings 11-2                       |
|            | Taking a snapshot 11-2                                 |
|            | Scheduling a Backup 11-3                               |

Restoring Backups 11-3

| CHAPTER 12 | Replication and High Availability 12-1          |
|------------|-------------------------------------------------|
|            | Setting up replication 12-1                     |
|            | Configuring Provisioning 12-3                   |
|            | Replication Status 12-4                         |
|            | Recovering from Failures 12-4                   |
|            | Network Connectivity 12-4                       |
|            | Device Failure 12-5                             |
|            | Deployment Considerations 12-5                  |
|            | Connectivity 12-5                               |
|            | Load Balancing 12-6                             |
|            | Web Interface 12-6                              |
|            | RADIUS Interface 12-6                           |
|            | 12-7                                            |
| CHAPTER 13 | Logging and Troubleshooting 13-1                |
|            | System Logging 13-1                             |
|            | Log Files 13-2                                  |
|            | Downloading the log files 13-2                  |
|            | Application Logging 13-2                        |
|            | Email Logging 13-2                              |
|            | RADIUS Logging 13-2                             |
|            | CAM Update Logging 13-3                         |
|            | Web Server Logging 13-3                         |
| CHAPTER 14 | Licensing 14-1                                  |
|            | Licensing 14-1                                  |
| CHAPTER 15 | Sponsor Documentation 15-1                      |
|            | Introduction to Cisco NAC Guest Server 15-1     |
|            | Connecting to the Guest Server 15-1             |
|            | Creating Guest User Accounts 15-4               |
|            | Print Account Details 15-6                      |
|            | Email Account Details 15-6                      |
|            | Text Message Account Details (SMS) 15-6         |
|            | Multiple Guest Accounts 15-7                    |
|            | Creating Multiple Accounts from Text Entry 15-7 |
|            | Creating Multiple Accounts from CSV File 15-8   |
|            | Creating Multiple Random Accounts 15-8          |

Cisco NAC Guest Server Installation and Configuration Guide

Printing/Email/SMS Multiple Accounts 15-9

Viewing Multiple Account Groups 15-10

Viewing Multiple Account Groups 15-10

Finding Multiple Account Groups by username 15-11

Finding Multiple Account Groups on the Active Accounts Report. 15-11

Editing Guest Accounts 15-12

Suspending Guest Accounts 15-12

Viewing Active Accounts and Resending Details 15-13

Reporting on Guest Users 15-13

#### APPENDIX A Open Source License Acknowledgements A-1

Notices A-1

OpenSSL/Open SSL Project A-1

License Issues A-1

Contents

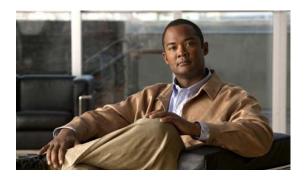

## **About This Guide**

#### March 5, 2008, OL-15986-01

This preface includes the following sections:

- Audience
- Purpose
- Document Conventions
- Product Documentation
- Obtaining Documentation and Submitting a Service Request

### **Audience**

This guide is for network administrators who are implementing Cisco NAC Guest Server to provision guest access on their networks. Cisco NAC Guest Server works alongside Cisco NAC Appliance, Cisco Unified Wireless Networks and other Cisco Network Enforcement devices to provide the captive portal and enforcement point for guest access.

## **Purpose**

The Cisco NAC Guest Server Installation and Configuration Guide describes how to install and configure the Cisco NAC Guest Server appliance. It describes the simple initial installation of the appliance via CLI and the configuration and administration of the Guest Access Portal through the web-based interface.

### **Document Conventions**

| Item                                             | Convention           |
|--------------------------------------------------|----------------------|
| Indicates command line output.                   | Screen font          |
| Indicates information you enter.                 | Boldface screen font |
| Indicates variables for which you supply values. | Italic screen font   |

| Item                                                                       | Convention                  |
|----------------------------------------------------------------------------|-----------------------------|
| Indicates web admin console modules, menus, tabs, links and submenu links. | Boldface font               |
| Indicates a menu item to be selected.                                      | Administration > User Pages |

### **Product Documentation**

Table 1 lists documents are available for Cisco NAC Guest Server on Cisco.com at the following URL: http://www.cisco.com/en/US/products/ps6128/tsd\_products\_support\_series\_home.html

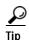

To access external URLs referenced in this document, right-click the link in Adobe Acrobat and select "Open in Weblink in Browser."

Table 1 Cisco NAC Appliance Document Set

| Document Title                                                                     | Refer to This Document For Information On:                                                                                                    |
|------------------------------------------------------------------------------------|----------------------------------------------------------------------------------------------------|
| Release Notes for Cisco NAC Guest Server,<br>Release 1.1.0                         | Details on the latest Cisco NAC Guest Server release.                                                                                              |
| Cisco NAC Guest Server Installation and<br>Configuration Guide (this document)     | Hardware information, initial installation, setup and configuration instructions for Cisco NAC Guest Server.                                       |
| Cisco NAC Appliance Service Contract /<br>Licensing Support                        | Information on service contract support, licensing support and RMA support for Cisco NAC Appliance, Cisco NAC Profiler and Cisco NAC Guest Server. |
| Cisco NAC Appliance Product Literature                                             | Online inks to Ordering Guide Bulletins, Data<br>Sheets, Q&A and Chalk Talk presentations                                                          |
| Cisco NAC Appliance - Clean Access Manager<br>Installation and Configuration Guide | Configuration guides for NAC Appliance Manager and Server                                                                                          |
| Cisco NAC Appliance - Clean Access Server<br>Installation and Configuration Guide  |                                                                                                    |
| Cisco Wireless LAN Controller Configuration<br>Guide, Release 4.0                  | Configuration information for Cisco Wireless LAN Controllers                                                                                       |

## **Obtaining Documentation and Submitting a Service Request**

For information on obtaining documentation, submitting a service request, and gathering additional information, see the monthly *What's New in Cisco Product Documentation*, which also lists all new and revised Cisco technical documentation, at:

http://www.cisco.com/en/US/docs/general/whatsnew/whatsnew.html

Subscribe to the *What's New in Cisco Product Documentation* as a Really Simple Syndication (RSS) feed and set content to be delivered directly to your desktop using a reader application. The RSS feeds are a free service and Cisco currently supports RSS version 2.0.

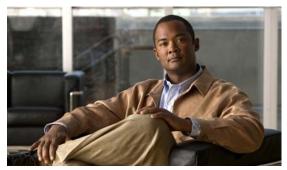

CHAPTER

### Welcome to Cisco NAC Guest Server

### Introduction

The Cisco NAC Guest Server is a complete provisioning and reporting system that provides temporary network access for guests, visitors, contractors, consultants or customers. The Guest Server works alongside Cisco NAC Appliance or Cisco Wireless LAN Controller which provide the captive portal and enforcement point for guest access.

Cisco NAC Guest Server allows any user with privileges to easily create temporary guest accounts and sponsor guests. Cisco NAC Guest Server performs full authentication of sponsors, the users who create guest accounts, and allows sponsors to provide account details to the guest by printout, email or SMS. The entire experience, from user account creation to guest network access, is stored for audit and reporting.

When guest accounts are created, they are either provisioned within the Cisco NAC Appliance Manager (Clean Access Manager) or stored within the built-in database on the Cisco NAC Guest Server. When using the Guest Server's built-in database, external network access devices, such as the Cisco Wireless LAN Controller, can authenticate users against the Guest Server using the RADIUS (Remote Authentication Dial In User Service) protocol.

The Cisco NAC Guest Server provisions the guest account for the amount of time specified when the account is created. Upon expiry of the account, the Guest Server either deletes the account directly from the Cisco NAC Appliance Manager or sends a RADIUS message which notifies the network access device (NAD) of the amount of valid time remaining for the account before the NAD should remove the user.

Cisco NAC Guest Server provides vital guest network access accounting by consolidating the entire audit trail from guest account creation to guest use of the account so that reports can be performed through a central management interface.

### **Guest Access Concepts**

Cisco NAC Guest Server makes use of a number of terms to explain the components needed to provide guest access.

#### **Guest User**

The Guest User is the person who needs a user account to access the network.

#### **Sponsor**

The Sponsor is the person who creates the guest user account. This person is often an employee of the organization that provides the network access. Sponsors can be specific individuals with certain job roles, or can be any employee who can authenticate against a corporate directory such as Microsoft Active Directory (AD).

#### **Network Enforcement Device**

These devices are the network infrastructure components that provide the network access. Additionally, network enforcement device are responsible for pushing guest users to a captive portal where they can enter their guest account details. When a guest enters his or her temporary user name and password, the network enforcement device checks those credentials against the guest accounts created by the Guest Server.

#### **Guest Server**

This is the Cisco NAC Guest Server, which ties together all the pieces of guest access. The Guest Server links the sponsor creating the guest account, the account details passed to the guest, the guest authentication against the network enforcement device, and the network enforcement device's verification of the guest with the Guest Server. Additionally, the Cisco NAC Guest Server consolidates accounting information from network enforcement devices to provide a single point of guest access reporting.

### **Before You Start**

This section describes the following:

- · Package Contents
- Rack Mounting
- Cisco NAC Guest Server Licensing
- · Upgrading Firmware
- Additional Information

### **Package Contents**

Verify the contents of the packing box (Figure 1-1) to ensure that you have received all items necessary to install your Cisco NAC Guest Server. Save the packing material in case you need to repack the unit. If any item is missing or damaged, contact your Cisco representative or reseller for instructions.

Figure 1-1 Shipping Box Contents

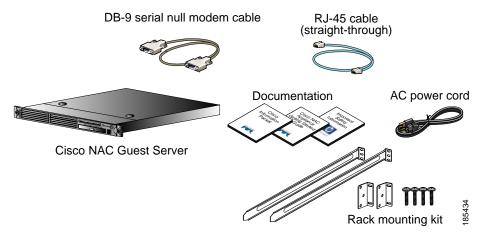

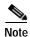

Because product software is preloaded onto the Cisco NAC Guest Server appliance, the shipping contents do not include a separate software installation CD.

### **Rack Mounting**

The Cisco NAC Guest Server occupies one rack unit (1U). A rack-mounting kit is included in the shipment. For rack-mounting information and instructions, refer to the *1U Rack Hardware Installation Instructions for HP Products* document also included in the shipment.

### **Cisco NAC Guest Server Licensing**

You need to obtain and install a FlexLM product license for your Cisco NAC Guest Server via its web interface for your system to work. See Accessing the Administration Interface, page 3-1 for instructions on how to obtain and install license(s) for your system.

For additional details, refer to Cisco NAC Appliance Service Contract / Licensing Support.

### **Upgrading Firmware**

The Cisco NAC Guest Server is based on the Cisco NAC Appliance 3310 (NAC-3310) hardware platform. The Cisco NAC Guest Server appliance is subject to any system BIOS/Firmware upgrades required for the server model on which it is based. NAC-3310 is based on the HP ProLiant DL140 G3 and may require periodic firmware upgrades.

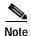

For further details refer to Supported Hardware and System Requirements for Cisco NAC Appliance (Cisco Clean Access).

### **Additional Information**

For late-breaking or additional details for this release, refer to the *Release Notes for Cisco NAC Guest Server, Release 1.0.0*.

For the latest online updates to this guide, visit

 $http://www.cisco.com/en/US/products/ps6128/products\_installation\_and\_configuration\_guides\_list.html \\$ 

See Product Documentation for a list of related documentation for Cisco NAC Guest Server.

For details on how to obtain technical support, refer to section Obtaining Documentation and Submitting a Service Request.

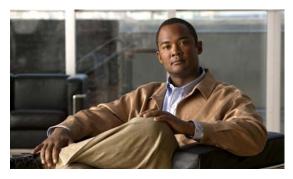

CHAPTER 2

## **Installing Cisco NAC Guest Server**

This chapter contains the following sections:

- Connecting the Cisco NAC Guest Server
- · Command Line Configuration
- Re-Imaging the Appliance

## **Connecting the Cisco NAC Guest Server**

The Cisco NAC Guest Server is based on the Cisco NAC Appliance 3310 (NAC-3310) hardware platform and comes preloaded with a default system image. When you receive the Guest Server, perform the initial configuration described in Command Line Configuration, page 2-3. If you need to perform CD installation to re-image the appliance, refer to Re-Imaging the Appliance for instructions.

To perform initial configuration, you will need to connect to your appliance and access its command line, as described below.

- **Step 1** You can access the Cisco NAC Guest Server command line in one of two ways:
  - a. Connect a monitor and keyboard directly to the machine via the keyboard/video monitor connectors on the back panel of the machine (Figure 2-2)(preferred method).
  - b. Connect a null modem serial cable from a workstation (PC/laptop) to the serial port on the appliance. Open a serial connection on the workstation using terminal emulation software (such as HyperTerminal or SecureCRT) with settings set to 9600 baud, 8 data bits, no parity, 1 stop bit, no flow control.
- Step 2 Connect a straight-through Category 5 Ethernet cable to the eth0 (NIC1) 10/100/1000 Ethernet port on the back panel of the appliance and to your local area network.
- Step 3 Connect the AC power cord to the back panel of the appliance and to a grounded AC outlet, and power on the appliance(Figure 2-1).
- Step 4 Proceed to the instructions in Command Line Configuration, page 2-3.

Figure 2-1 Cisco NAC Guest Server Front Panel

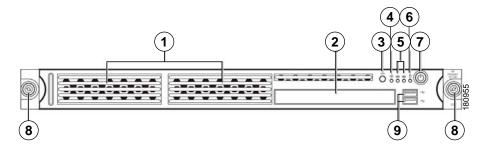

| 1 | Hard disk drive (HDD) bay                                                    | 6 | HDD activity LED indicator (green)                     |
|---|------------------------------------------------------------------------------|---|--------------------------------------------------------|
| 2 | CD-ROM/DVD drive                                                             | 7 | Power button with LED indicator (bicolor: green/amber) |
| 3 | UID (Unit identification) button with LED indicator (blue)                   | 8 | Thumbscrews for the front bezel                        |
| 4 | System health LED indicator (amber)                                          | 9 | Front USB ports                                        |
| 5 | Activity/link status LED indicators for NIC 1 (eth0) and NIC2 (eth1) (green) |   |                                                        |

Figure 2-2 Cisco NAC Guest Server Rear Panel

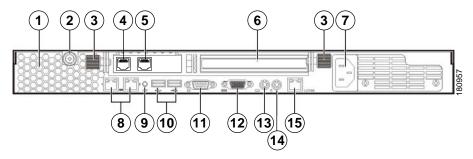

| 1 | Ventilation holes                                                            | 9  | UID button with LED indicator (blue)                 |
|---|------------------------------------------------------------------------------|----|------------------------------------------------------|
| 2 | Thumbscrew for the top cover                                                 | 10 | Rear USB ports (black)                               |
| 3 | Thumbscrews for the PCI riser board assembly                                 | 11 | Video port (blue)                                    |
| 4 | NIC 3 (eth2) and NIC 4 (eth3) PCI Express                                    | 12 | Serial port                                          |
| 5 | GbE LAN (RJ-45) ports (Intel)                                                | 13 | PS/2 keyboard port (purple)                          |
| 6 | Standard height/full-length PCI Express x16/PCI-X riser board slot cover     | 14 | PS/2 mouse port (green)                              |
| 7 | Power supply cable socket                                                    | 15 | 10/100 Mbps iLO LAN port for IPMI management (RJ-45) |
| 8 | NIC 1 (eth0) and NIC 2 (eth1) integrated GbE<br>LAN (RJ-45) ports (Broadcom) |    |                                                      |

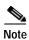

The three LAN ports each have their own LED indicators for activity/link status and network speed.

## **Command Line Configuration**

A very minimal amount of command line configuration is needed on the Cisco NAC Guest Server appliance. This is to perform two tasks.

- Configure IP Address and Default Gateway, page 2-3 so that the appliance can be accessed on the network
- Change Root Password, page 2-5 on the appliance from the default

## **Configure IP Address and Default Gateway**

To allow the appliance to be accessed on the network you need to configure the IP address and default gateway for the first interface on the appliance (eth0 or NIC1). To configure these details perform the following steps.

Step 1 Using either keyboard and monitor connection to the appliance, or serial console connection, authenticate to the command line interface. The user name for the console is **root** and the default password is **cisco** (Figure 2-3).

Figure 2-3 Authenticate to the Console

Step 2 To configure the network settings, type the command **system-config-network** and press **Enter**>. The Select A Device menu appears (Figure 2-4).

Figure 2-4 Choose eth0 Interface

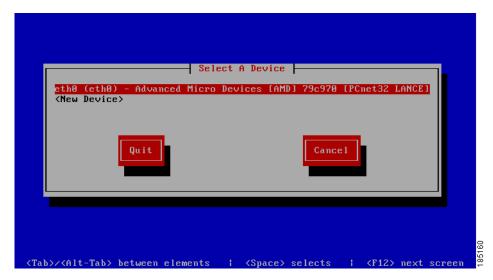

- Step 3 Select the eth0 interface from the list using the up and down arrow keys and press <Enter>.
- Step 4 You can now enter all the correct network settings for the appliance (Figure 2-5).

Figure 2-5 Change Network Configuration Details

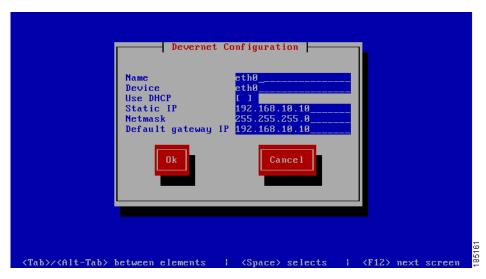

Enter the following information:

- Static IP—The IP Address that you want to assign to the Cisco NAC Guest Server
- Netmask—The corresponding subnet mask
- Default gateway IP—The default gateway for the network

You can use the Tab key, Arrow keys or **<Enter>** to move between fields,. When finished, tab to the **OK** button and press **<Enter>**.

Step 5 Exit the system-config-network by selecting Quit from the network selection screen (Figure 2-6).

Figure 2-6 Quit the Utility

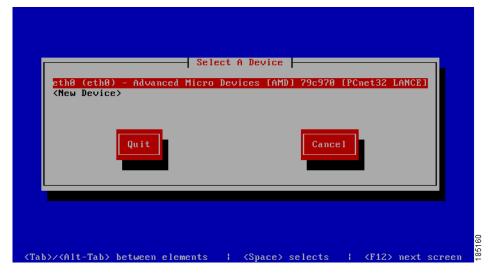

Step 6 At the command line either reboot the appliance by typing **reboot** and pressing **<Enter>** or follow the instructions to Change Root Password, page 2-5 before entering **reboot**.

### **Change Root Password**

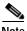

You should change the root password from the default of cisco, it is advised to use a complex password for enhanced security.

- Step 1 From the command line enter the command passwd and press < Enter>.
- **Step 2** Enter the new password and press **Enter**.
- **Step 3** Repeat the password and press **Enter**>.

Continue to System Setup, page 3-1 to access and configure the admin console.

## **Re-Imaging the Appliance**

When the Cisco NAC Guest Server is shipped, the system image already preloaded on the unit, so imaging is unnecessary. If you need to re-image the appliance to factory defaults, you can download the system image ISO from Cisco Secure Software Downloads on Cisco.Com and burn this ISO file to a blank CD-ROM.Once you have the system image on a bootable CD, you can perform the following steps to install the system image onto the appliance. Refer to the *Release Notes for Cisco NAC Guest Server*, *Release 1.1.0* for additional details.

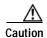

Imaging the appliance will delete all data on the appliance, there will be no method of recovery of data from the Guest Server after imaging has been started. Make sure to backup any data that you need before starting this process.

- Step 1 Insert the bootable CD into the CD-ROM drive of the Cisco NAC Guest Server appliance.
- Step 2 Decide whether to perform the installation using a connected keyboard and monitor or over a serial console. Connect either a keyboard and monitor to the back of the unit, or attach a null modem cable to the serial port on the back of the appliance. From the computer the serial cable is attached you will need to run a terminal emulation program with settings set to 9600 baud, 8 data bits, no parity, 1 stop bit, no flow control.
- Step 3 Once you have connected to the appliance and inserted the CD containing the image, power on the appliance. Switch the appliance on, or if already started switch it off and then back on again.
- Step 4 The appliance should now boot from the CD-ROM drive and the initial install screen displays (Figure 2-7).

Figure 2-7 Initial Install Screen

- Step 5 At the Initial Install Screen, choose how to run the installation according to how you are connected to the appliance.
  - If directly connected using a keyboard and monitor, type install and press <Enter>.
  - If you using a serial connection, type serial at the boot prompt, then press <Enter>.

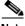

Note

If you press **Enter>** by mistake on a serial connection, the imaging process will still run, but there is no display until the appliance reboots at the end of the process.

Step 6 The system image automatically installs on the hard disk (Figure 2-8).

Figure 2-8 Transferring Install Image

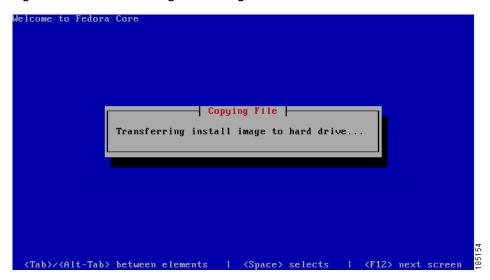

Step 7 When the install image is successfully, transferred the system reboots automatically (Figure 2-9).

Figure 2-9 Appliance Reboots

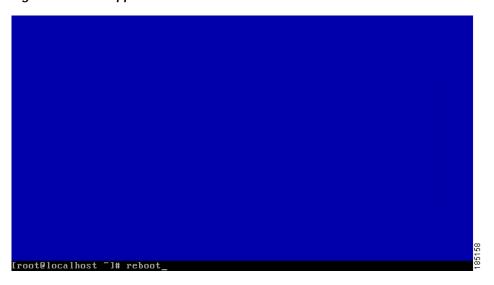

**Step 8** The CD-ROM automatically ejects from the appliance.

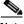

Note

Remove the CD and store it safely so that the appliance does not accidentally reboot from it at a later time.

Step 9 The appliance boots and runs the final setup of the image automatically. The imaging process is complete when the login screen displays (Figure 2-10).

Figure 2-10 Imaging Complete

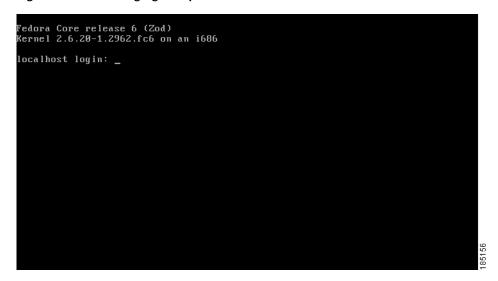

Step 10 Login as user root, and continue to the instructions in Command Line Configuration, page 2-3 to complete the installation.

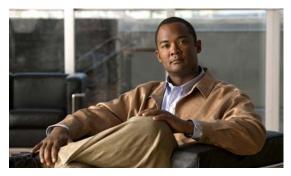

CHAPTER 3

## **System Setup**

The system can be configured through the web interface to provide the networking configuration for the appliance and other system settings that are important such as time and SSL certificate. The Cisco NAC Guest Server is administered entirely using a web interface over either HTTP or HTTPS.

This chapter includes the following sections:

- · Accessing the Administration Interface
- Configuring Network Settings
- Date and Time Settings
- SSL Certificate
- Configuring Administrator Authentication

## **Accessing the Administration Interface**

Upon first accessing the web administration interface of the Cisco NAC Guest Server, you will need to install a product license. You can obtain a license using the instructions in the PAK shipped with the appliance or by registering for a evaluation license at

https://tools.cisco.com/SWIFT/Licensing/PrivateRegistrationServlet?FormId=146.

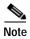

For additional details on evaluation licenses refer to *Cisco NAC Appliance Service Contract / Licensing Support*.

This section describes the following:

- · Obtain and Install Cisco NAC Guest Server License
- Access Cisco NAC Guest Server Administration Interface

#### Obtain and Install Cisco NAC Guest Server License

Use the following steps to obtain and install your FlexLM product license files for Cisco NAC Guest Server.

Step 1 With FlexLM licensing, you will receive a Product Authorization Key (PAK) for each Guest Server that you purchase. The PAK is affixed as a sticky label on the Software License Claim Certificate card that is included in your package.

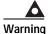

The PAK is NOT the Cisco NAC Guest Server license. The PAK is used to obtain the Cisco NAC Guest Server license, as described below.

Step 2 Log in as a registered CCO user and fill out the Customer Registration form found at the PAK Cisco Technical Support site: <a href="http://www.cisco.com/go/license">http://www.cisco.com/go/license</a>. During customer registration, submit each PAK you receive and the eth0 MAC address of your Cisco NAC Guest Server.

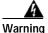

The eth0 MAC address entered for the Guest Server must be in UPPER CASE (i.e. hexadecimal letters must be capitalized). Do not enter colons (":") in between characters.

Please follow the instructions on the license web pages carefully to ensure that the correct MAC addresses are entered.

- Step 3 For each PAK that you submit, a license file is generated and sent to you via email.
- **Step 4** Save each license file you receive to disk.
- Step 5 Open a web browser to the Cisco NAC Guest Server admin interface by entering the IP address that you configured through the command line as the URL.
  - For HTTP access, open http://<guest\_server\_ip\_address>/admin
  - For HTTPS access, open https://<guest\_server\_ip\_address>/admin
- Step 6 In the Guest Server License Form(Figure 3-1), click the **Browse** button and locate the license file.

Figure 3-1 Guest Server License Form (example)

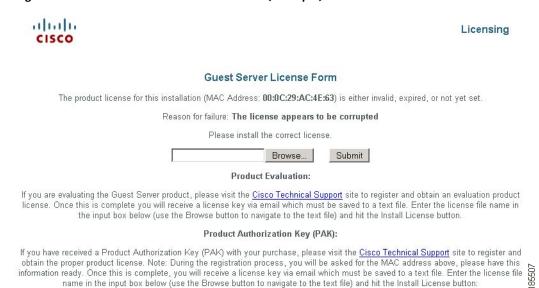

Step 7 Click Submit to install the license.

#### **Access Cisco NAC Guest Server Administration Interface**

- Step 8 The Cisco NAC Guest Server Administration interface (Figure 3-2) displays. This is the administrator interface to the appliance.
- Step 9 Login as the admin user. The default user name/password is admin/admin.

Figure 3-2 Admin Login

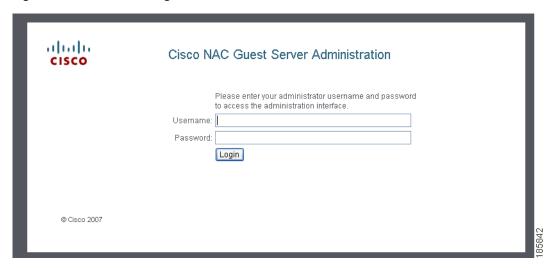

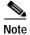

Cisco recommends setting up SSL access and change the default admin user password for security. Refer to SSL Certificate, page 3-7 and Edit Existing Admin Account, page 3-11 for details.

Step 10 After the license is installed, the administrator interface is brought up in web browser as follows:

- For HTTP access, open http://<guest\_server\_ip\_address>/admin
- For HTTPS access, open https://<guest\_server\_ip\_address>/admin

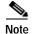

Entering the Guest Server IP address without the" /admin" as the URL brings up the sponsor interface. See Chapter 4, "Configuring Sponsor Authentication" for details.

## **Configuring Network Settings**

Configure remaining network settings before performing any other operation. This minimizes the need to restart the appliance later on.

Step 1 From the administration home page select **Server > Network Settings** from the left hand menu (Figure 3-3).

Figure 3-3 Administration Home Page

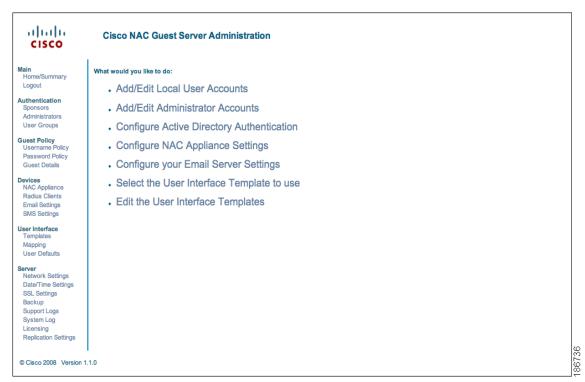

Step 2 The Network Settings page provides all the network settings that can be changed on the appliance (Figure 3-4).

Figure 3-4 Network Settings

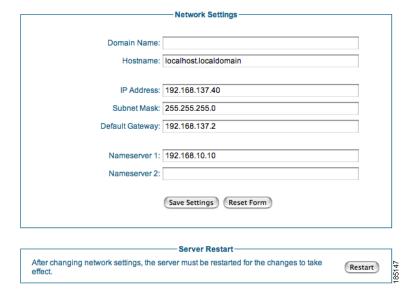

You can change the following Network Settings:

- Domain Name—Enter the domain name for your organization (e.g. cisco.com)
- Hostname—Enter the name of the appliance as defined in DNS (without DNS suffix)
- IP Address—Enter the IP address of the eth0 interface on the appliance
- Subnet Mask—Enter the corresponding subnet mask
- · Default Gateway—The default gateway for the network to which the appliance is connected
- Nameserver 1—IP address of the primary DNS server
- Nameserver 2—IP address of the secondary DNS server
- Step 3 Click the Save Settings button to save the changes that you made.
- Step 4 Once changes are saved, you need to restart the Guest Server to ensure all processes use the correct IP address. Click the **Restart** button, and the restart process will begin on the Guest Server within 60 seconds.

## **Date and Time Settings**

Correct date and time are critical to the Cisco NAC Guest Server. The Guest Server authenticates guest users based upon the time their accounts are valid. It is important for the time to be correct so guest accounts are created and removed at the correct time. If possible, Cisco recommends using a Network Time Protocol (NTP) server to synchronize the time and date.

Step 1 From the administration interface select **Server > Date/Time Settings** from the left hand menu (Figure 3-5).

Figure 3-5 Date/Time Settings

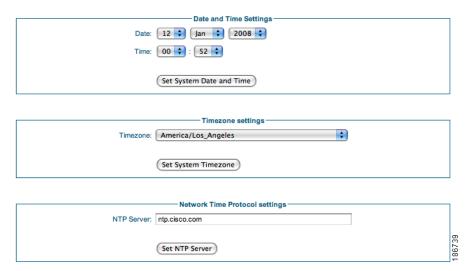

- Step 2 Select the correct **Date** and **Time** for the location of the Guest Server.
- Step 3 Click the **Set System Date and Time** button to apply the time and date.
- **Step 4** Select the correct **Timezone** for the location of the Guest Server.
- Step 5 Apply the settings by clicking the **Set System Timezone** button.

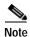

If you change the time zone, this action automatically adjusts the date and time on the server.

- Step 6 If you have an NTP server available on the network, enter the address of the NTP server.
- Step 7 Click the **Set NTP Server** button. This saves the settings and restarts the NTP process so the new settings take effect.

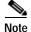

When setting the NTP server it may take some time for synchronization to occur. Synchronization occurs much faster if the time is set to be close to the NTP server (and saved with the **Set** button) before clicking the **Set NTP Server** button.

### **SSL Certificate**

Both sponsors and administrators can access the Cisco NAC Guest Server using either HTTP or HTTPS. For more secure access Cisco recommends using HTTPS access.

This section describes the following

- Accessing the Guest Server using HTTP or HTTPS
- Generating Temporary Certificates/ CSRs/ Private Key
- · Downloading Certificate Files
- · Upload Certificate Files

### Accessing the Guest Server using HTTP or HTTPS

You can configure whether sponsors and administrators access the portal using HTTP, both HTTP and HTTPS, or HTTPS only.

Step 1 From the administration interface, select Server > SSL Settings from the left hand menu (Figure 3-6).

Figure 3-6 SSL Settings Main Page

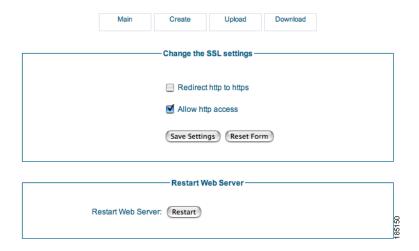

- Step 2 The Main SSL Settings page provides the following options:
  - Redirect http to https—When enabled, any sponsor or administrator accessing the Guest Server
    using HTTP is automatically redirected to the HTTPS interface. If this setting is not enabled, then
    no redirection occurs.
  - Allow http access—When enabled, allows sponsors and administrators to access the portal with standard HTTP. If this is not enabled, sponsors and administrators are redirected if the first option is set, or if not set, are shown a web page explaining that HTTP access is not available.
- Step 3 When you have made your changes, click the Save Settings button.

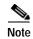

The Main SSL Settings page also provides the **Restart Web Server** button. You need to restart the Web Server component of the appliance when new certificates are generated or uploaded to the appliance. Clicking the **Restart** button makes the Guest Server use the new certificates.

### **Generating Temporary Certificates/ CSRs/ Private Key**

Cisco NAC Guest Server ships with a default certificate installed. If you are planning on using HTTPS, Cisco highly recommends generating a new temporary certificate/private key. When doing this, a certificate signing request (CSR) is also generated that can be used to obtain a CA signed certificate.

The whole process of generating a temporary certificate, CSR and private key is performed on the Create page. Entering the correct details on the Create page automatically generates the required files.

Step 1 From the administration interface, select **Server > SSL Settings** from the left hand menu, then select **Create** from the menu at the top of the page (Figure 3-7).

Figure 3-7 Create SSL Page

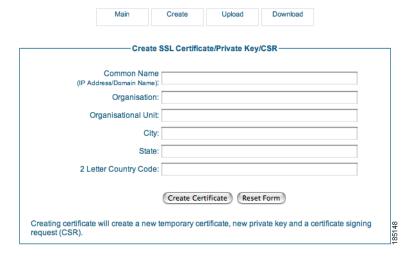

- Step 2 Enter the details on the screen to provide the details for the temporary certificate and CSR.
  - Common Name—This is either the IP address of the Cisco NAC Guest Server, or the fully qualified domain name (FQDN) for the Guest Server. The FQDN must resolve correctly in DNS.
  - Organization—The name of your organization or company.
  - Organizational Unit—The name of the department or business unit that owns the device.
  - · City—The city where the server is located.
  - State—The state where the server is located.
  - 2 Letter Country Code—The 2 letter ISO abbreviation for the country where the Guest Server is located, such as US for United States, GB for Great Britain or United Kingdom.
- Step 3 Click Create Certificate. This creates a temporary self-signed certificate, a new private key and also the corresponding CSR which can be used for obtaining a certificate from a Certificate Authority (CA).

Step 4 To use the new temporary certificate you must restart the web server process. Click the Main tab from the top of the screen, then click the **Restart Web Server** button (Figure 3-6).

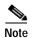

If you want the CSR, you can download it from the download page as described in Downloading Certificate Files, page 3-9.

### **Downloading Certificate Files**

#### Downloading the CSR and Certificate

You will need to download the CSR from the appliance so that it can be sent to a Certificate Authority to obtain a certificate. Cisco strongly recommends backing up the certificate and private key.

- Step 1 From the administration interface select Server > SSL Settings from the left hand menu.
- Step 2 Select **Download** from the menu at the top of the page (Figure 3-8).

Figure 3-8 Download Certificate Files

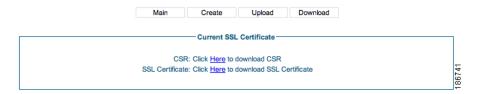

- Step 3 Click the relevant link to download the CSR or SSL Certificate.
- **Step 4** Save the SSL Certificate to a secure backup location.

### **Downloading the Private Key**

The private key can only be obtained through an SFTP connection to the Guest Server. For windows platforms, you can get a free SFTP client from http://winscp.net.

- Step 1 Open an SFTP connection to the Cisco NAC Guest Server, the authentication credentials are the same as for the command line. This is the username of root and the password you have assigned for this account. The default password is cisco, Cisco recommends you change this as detailed in Command Line Configuration, page 2-3.
- Step 2 Download the /etc/pki/tls/private/localhost.key file and store it in a secure backup location.

### **Upload Certificate Files**

The Cisco NAC Guest Server provides a method of importing/uploading certificate files to the appliance. The Upload SSL Certificate pages is used to install a CA-signed certificate or to restore files previously backed up.

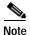

The certificate files are not backed up as part of any backup process. You must manually back them up as described in Downloading Certificate Files, page 3-9.

- Step 1 From the administration interface select Server > SSL Settings from the left hand menu.
- Step 2 Select Upload from the menu at the top of the page (Figure 3-9).

Figure 3-9 Upload Certificate Files

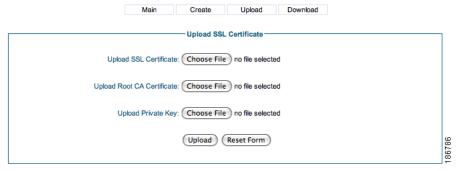

Step 3 In the Upload SSL Certificate page, click the **Browse** button to locate the SSL Certificate file, Root CA Certificate or Private Key file you want to upload and click the **Upload** button.

## **Configuring Administrator Authentication**

Cisco NAC Guest Server has a single default administrator account, called "admin." The Admin Accounts pages under the Authentication menu allow you to create, edit and delete additional administrator accounts.

This section describes the following

- · Add New Admin Account
- Edit Existing Admin Account
- Delete Existing Admin Account

#### **Add New Admin Account**

Step 1 From the administration interface select **Authentication > Administrators** from the left hand menu.

Figure 3-10 Admin Accounts

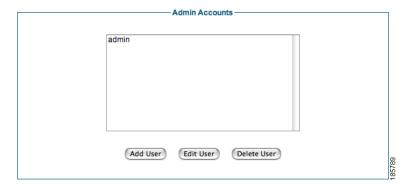

Step 2 In the Admin Accounts page (Figure 3-10), click the Add User button.

Figure 3-11 Add Admin User

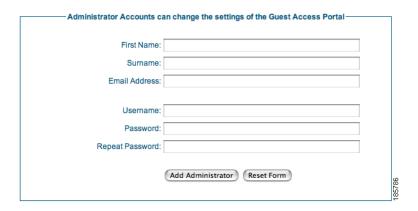

- Step 3 In the Add Administrator page (Figure 3-11), enter all the admin user credentials.
  - · First Name—Type the first name of the admin user
  - Surname—Type the last name of the admin user.
  - · Email Address—Type the email address of the admin user
  - Username—Type the user name for the admin account.
  - Password—Type the password for the admin account.
  - · Repeat Password—Retype the password for the admin account
- Step 4 Click the Add Administrator button.
  - · If there are any errors, the account is not added and an error message displays at the top of the page.
  - If successfully added, a success message displays at the top of the page and you can add additional admin accounts.

### **Edit Existing Admin Account**

You can modify the settings of admin accounts that are already created.

Cisco NAC Guest Server Installation and Configuration Guide

#### Step 1 From the administration interface select **Authentication > Administrators** from the left hand menu.

Figure 3-12 Admin Users to Edit

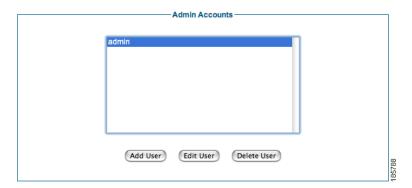

- Step 2 In the Admin Accounts page(Figure 3-12), select the user from the list and click the Edit User button.
- Step 3 In the Edit Administrator page (Figure 3-13), edit the user credentials.

Figure 3-13 Edit Admin Account

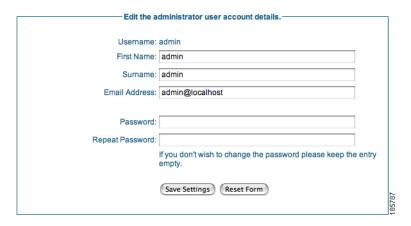

- First Name—Edit the first name of the admin user
- Surname—Edit the last name of the admin user.
- · Email Address—Edit the email address of the admin user
- Username—Edit the user name for the admin account.

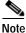

Leaving the Password and Repeat Password fields empty keeps the existing password.

- · Password—Edit the password for the admin account.
- Repeat Password—Edit the password for the admin account.
- Step 4 Click the Save Settings button.
  - If there are any errors, the account is not changed and an error message displays at the top of the page.

• If successfully changed, a success message displays at the top of the page and you can make additional changes to the same admin account.

### **Delete Existing Admin Account**

You can remove existing admin accounts from the administration interface.

**Step 1** From the administration interface select **Authentication > Administrators** from the left hand menu.

Figure 3-14 Select Admin Account to Delete

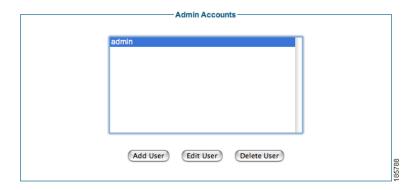

- Step 2 In the Admin Accounts page(Figure 3-14), select the user from the list and click the **Delete User** button.
- Step 3 At the prompt "Are you sure you want to delete the user", click OK to delete the user or Cancel to cancel the deletion.

If successfully deleted, a success message displays at the top of the page and you can perform additional admin account operations.

Configuring Administrator Authentication

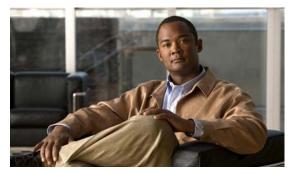

CHAPTER 4

# **Configuring Sponsor Authentication**

Sponsors are the people who use Cisco NAC Guest Server to create guest accounts. Sponsor authentication is the method used to authenticate sponsor users on the Guest Server. There are four options available:

- Local User Authentication—Create sponsor accounts directly on the Cisco NAC Guest Server. See Configuring Local Sponsor Authentication
- Active Directory Authentication—Authenticate sponsors against an existing Active Directory (AD) implementation. See Configuring Active Directory (AD) Authentication.
- LDAP Authentication—Authenticate sponsors against a Lightweight Directory Access Protocol (LDAP) server. See Configuring LDAP Authentication.
- RADIUS Authentication—Authenticate sponsors against a RADIUS server. See Configuring RADIUS Authentication.

You may specify multiple authentication services for authenticating sponsors to the Cisco NAC Guest Server and then specify the order in which you want to authenticate sponsors. For details see Configuring Sponsor Authentication Settings.

## **Configuring Local Sponsor Authentication**

Local authentication allows you to set up sponsor user accounts directly on the Cisco NAC Guest Server. Local authentication allows you to do the following:

- · Add New Local User Account
- · Edit Existing User Account
- Delete Existing User Account

#### **Add New Local User Account**

Step 1 From the administration interface select **Authentication > Sponsors > Local User Database** from the menu (Figure 4-1).

Figure 4-1 Local Users

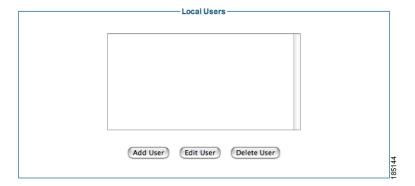

Step 2 Click the Add User button to bring up the local sponsor configuration page (Figure 4-2).

Figure 4-2 Add Local User

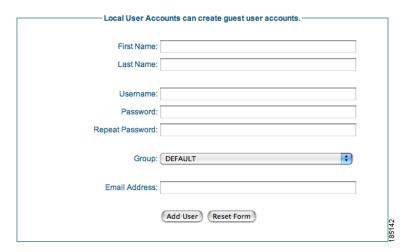

- Step 3 In the Add a Local User Account page, enter all the sponsor user credentials:
  - First Name—Type the first name of the sponsor.
  - Last Name—Type the last name of the sponsor.
  - Username—Type the user name for the sponsor account.
  - Password—Type the password for the sponsor account.
  - Repeat Password—Retype the password for the sponsor account
  - Groups—Select the group for the sponsor account from the dropdown. Chapter 5, "Configuring User Group Permissions" provides further details on groups.
  - Email Address—Type email address of the sponsor.
- Step 4 Click the Add User button.
  - If there are any errors, the account is not added and an error message displays at the top of the page.

If successfully added, a success message displays at the top of the page and you can add additional
user accounts.

### **Edit Existing User Account**

You can modify the settings of local user accounts that are already created.

Step 1 From the administration interface select **Authentication > Sponsors > Local User Database** from the menu (Figure 4-3).

Figure 4-3 Local Users to Edit

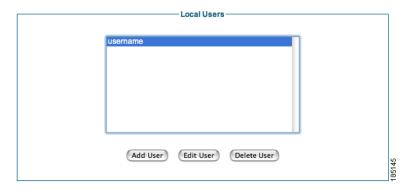

- Step 2 Select the user from the list and click the Edit User button.
- Step 3 In the Edit a Local User Account page, edit the user credentials (Figure 4-4).

Figure 4-4 Edit Local Sponsor Account

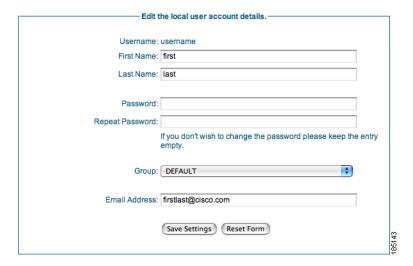

- First Name—Edit the first name for the sponsor account.
- · Last Name—Edit the last name for the sponsor account.

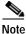

Leaving the Password and Repeat Password fields empty keeps the existing password.

- Password—Change the password for the sponsor account.
- · Repeat Password—Retype the changed password for the sponsor account.
- Groups—Select the group for the sponsor account from the dropdown. Chapter 5, "Configuring User Group Permissions" provides further details on groups.
- Email Address—Edit the email address of the sponsor.
- Step 4 Click the Save Settings button.
  - If there are any errors, the account is not changed and an error message displays at the top of the page.
  - If successfully changed, a success message displays at the top of the page and you can make additional changes to the same user account.

#### **Delete Existing User Account**

You can delete existing sponsor user accounts from the administration interface.

Step 1 From the administration interface select **Authentication > Sponsors > Local User Database** from the menu(Figure 4-5).

Figure 4-5 Select User to Delete

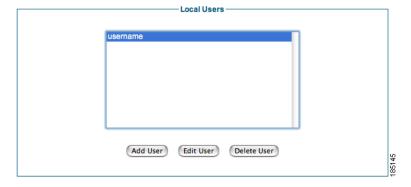

- Step 2 Select the user from the list and click the **Delete User** button.
- **Step 3** Confirm deletion of the user at the prompt.
  - If successfully deleted, a success message displays at the top of the page and you can perform additional local user account operations.

## Configuring Active Directory (AD) Authentication

Active Directory Authentication authenticates sponsor users to the Guest Server using their existing AD user accounts. This keeps sponsors from having to remember another set of user names and passwords just to authenticate to the Guest Server. It also enables the administrator to quickly roll out Guest Access because there is no need to create and manage additional sponsor accounts. Active Directory authentication allows you to do the following:

- · Add Active Directory Domain Controller
- Edit Existing Domain Controller
- · Delete Existing Domain Controller Entry

AD authentication supports authentication against multiple domain controllers. The domain controllers can be part of the same Active Directory to provide resilience, or they can be in different Active Directories so that the Guest Server can authenticate sponsor users from separate domains, even where no trust relationship is configured.

All Active Directory Authentication is performed against individual domain controller entries. A domain controller entry consists of 6 items:

- Server Name—A text description to identify the domain controller. As a best practice, Cisco recommends identifying the domain controller and the account suffix in this field (although it can be set to anything that you choose.)
- User Account Suffix—Every user in Active Directory has a full user logon name which appears as
  "username@domain." Typing the @domain suffix (including the @ symbol) in this field allows
  sponsor users not to have to enter their full user logon name.
- Domain Controller IP Address—The IP address of the domain controller that the sponsor user authenticates against.
- Base DN—The root of the Active Directory. This allows an LDAP search to be performed to find the user group of the sponsor.
- AD Username— The user account that has permissions to search the AD. This allows an LDAP search for the user group of the sponsor.
- AD Password—The password for the user account that has permissions to search the AD.

To allow you to authenticate different user account suffixes against the same domain controller, you can create multiple domain controller entries with the same IP address and different user Account suffixes. All that needs to be different in each entry is the Server Name, User Account Suffix and Base DN.

To provide resilience in the event of a domain controller failure, you can enter multiple entries for the same User Account Suffix with different Domain Controller IP Addresses. All that needs to be different in each entry is the Server Name.

The Guest Server attempts to authenticate sponsors against each Domain Controller entry according to the Authentication Order specified in Configuring Sponsor Authentication Settings, page 4-18.

### **Add Active Directory Domain Controller**

Step 1 From the administration interface select **Authentication > Sponsors > Active Directory Servers** from the menu. (Figure 4-6).

Figure 4-6 Active Directory Authentication

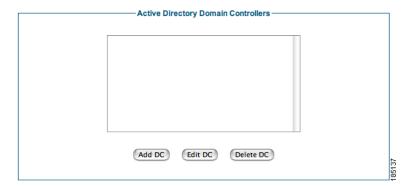

- Step 2 Click the Add DC button.
- Step 3 In the Add Active Directory Domain Controller page, enter all the details for authenticating against a specific AD Domain Controller (Figure 4-7).

Figure 4-7 Add Active Directory Domain Controller

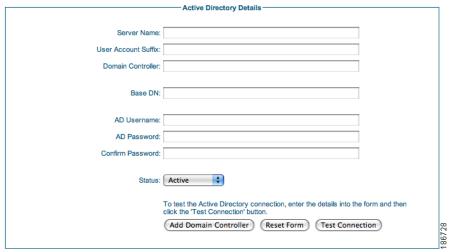

The User Account Suffix should start with @ such as @yourdomain.com

- Server Name—Type a text description of the AD Server Name and account suffix for the domain controller, for example: CCA.CISCO.COM.
- User Account Suffix—Type the User Account Suffix and include the leading @, for example:
   @cca.cisco.com. Every AD user has a full user logon name that appears as "username@domain."
   To allow sponsors not to have to type their full user logon name, type the @domain part (including the @ symbol) in this field.
- Domain Controller —Type the IP address or DNS name for the domain controller. This is the IP address of the DC against which the sponsor authenticates.

- Base DN—Type the Base Distinguished Name (DN) of the domain controller. This is the name of
  the root of the directory tree. It is used so that when group searches are performed, the Guest Server
  knows from where to start. An example of the base DN for the domain cca. cisco.com is
  DC=cca,DC=cisco,DC=com.
- AD Username—Type a username that has permissions to search the Active Directory using LDAP. This allows the Guest Server find out details about users such as the list of groups to which they belong.
- AD Password—In addition to the AD Username, type the password for that account.
- Confirm AD Password— Retype the password to make sure it is correct.
- Status—Select the status of the Domain Controller. If it is set to **Active**, the Guest Server will use it for authenticating sponsors. If it is set to **Disabled**, it will not be used.
- Step 4 Optionally click the **Test Connection** button to verify the settings are correct for the domain controller. The Test Connection will authenticate with the specified AD Username and Password to verify the settings.
- Step 5 Click the Add Domain Controller button.

## **Edit Existing Domain Controller**

- Step 1 From the administration interface select **Authentication > Sponsor > Active Directory Servers** from the menu.
- Step 2 Select the Active Directory Domain Controller from the list and click the Edit DC button (Figure 4-8).

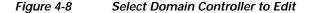

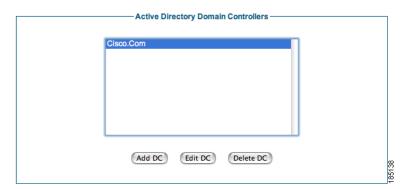

Step 3 In the Active Directory Domain Controller page (Figure 4-9), edit the details for authenticating against this AD domain controller.

Figure 4-9 Edit DC Settings

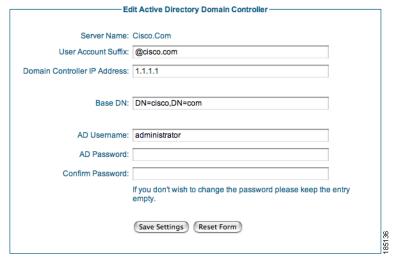

The User Account Suffix should start with @ such as @yourdomain.com

#### **Step 4** Modify settings as needed:

- User Account Suffix—Edit the User Account Suffix and include the leading @, for example:
   @cca.cisco.com. Every AD user has a full user logon name that appears as "username@domain."
   To allow sponsors not to have to type their full user logon name, type the @domain part (including the @ symbol) in this field.
- Domain Controller IP Address—Edit the IP address for the domain controller. This is the IP address of the DC against which the sponsor authenticates.
- Base DN—Edit the Base Distinguished Name (DN) of the domain controller. This is the name of the root of the directory tree. It is used so that when group searches are performed, the Guest Server knows from where to start. An example of the base DN for the domain cca. cisco.com is DC=cca,DC=cisco,DC=com.
- AD Username—Edit the username that has permissions to search the Active Directory using LDAP.
   This allows the Guest Server find out details about users such as the list of groups to which they belong.

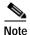

If you do not want to change the password, leaving both password entries empty preserves the existing password.

- AD Password—Edit the password for that AD user account that has search permissions.
- Confirm AD Password—Retype the password to make sure it is correct.
- Status—Select the status of the Domain Controller. If it is set to **Active**, the Guest Server will use it for authenticating sponsors. If it is set to **Disabled**, it will not be used.
- Step 5 Optionally click the **Test Connection** button to verify the settings are correct for the domain controller. The Test Connection will authenticate with the specified AD Username and Password to verify the settings.
- Step 6 Click the Save Settings button.

### **Delete Existing Domain Controller Entry**

- Step 1 From the administration interface, select **Authentication > Sponsor > Active Directory Servers** from the menu.
- Step 2 Select the domain controller from the list (Figure 4-10).

Figure 4-10 Delete Domain Controller entries

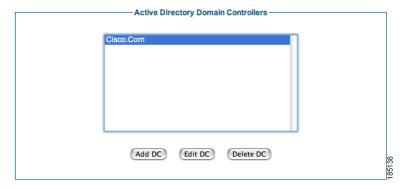

- Step 3 Click the Delete DC button.
- Step 4 Confirm deletion of the Domain Controller at the prompt.

If there are any errors, the DC is not changed and an error message displays at the top of the page. If successfully deleted, a success message displays at the top of the page and you can perform additional Domain Controller operations.

## **Configuring LDAP Authentication**

LDAP Authentication authenticates sponsor users to the Guest Server using their existing LDAP user accounts. This keeps sponsors from having to remember another set of user names and passwords just to authenticate to the Guest Server. It also enables the administrator to quickly roll out Guest Access because there is no need to create and manage additional sponsor accounts. LDAP authentication allows you to do the following:

- · Add an LDAP Server
- Edit an Existing LDAP Server
- Delete an Existing LDAP Server Entry

LDAP authentication supports authentication against multiple LDAP Servers.

An LDAP server entry consists of multiple items:

- LDAP Server Name—A text description to identify the LDAP Server.
- LDAP Server URL—This is the URL to access the LDAP server such as ldap://ldap.cisco.com.
- Port—The TCP port used to contact the LDAP server, such as port 389.
- Version—The LDAP version to use (version 1, 2 or 3).

- Base DN—This is the Distinguished Name of the container object where an LDAP search to find the user begins, such as OU=Engineering,O=Cisco.
- User Search Filter—The User Search Filter defines how user entries are named in the LDAP server. For example, you can define them as uid (uid=%USERNAME%) or cn (cn=%USERNAME%).
- Group Mapping—There are two main methods that LDAP servers use for assigning users to groups:
  - 1. Storing the group membership in an attribute of the user object. With this method the user object has one or more attributes that list the groups that the user is a member of. If your LDAP server uses this method of storing group membership, you need to enter the name of the attribute which holds the groups the user is a member of.
  - 2. Storing the user membership in an attribute of the group object. With this method there is a group object that contains a list of the users who are members of the group. If your LDAP server uses this method, you need to specify the group to check under the LDAP mapping section of a User Group you want to match the user to.

To determine which method to use, Cisco recommends checking the LDAP documentation for your server or using an LDAP browser like the one available at <a href="http://www.ldapbrowser.com/">http://www.ldapbrowser.com/</a> to check the attributes of the server.

- Username—The user account that has permissions to search the LDAP server. This is needed so that the Cisco NAC Guest Server can search for the user account and group mapping information.
- Password—The password for the user account that has permissions to search the LDAP server.

To provide resilience in the event of an LDAP server failure, you can enter multiple entries for high availability LDAP servers pointing to the same database. All that needs to be different in each entry is the Server name and URL.

The Guest Server attempts to authenticate sponsors against each LDAP server entry in the order specified by Authentication Order detailed in the Configuring Sponsor Authentication Settings section.

To verify that you have the correct LDAP credentials for connecting to your LDAP server, Cisco recommends testing an LDAP browser like the one available at <a href="http://www.ldapbrowser.com/">http://www.ldapbrowser.com/</a>.

#### Add an LDAP Server

Step 1 From the administration interface select **Authentication > Sponsors > LDAP Servers** from the menu (Figure 4-11).

Figure 4-11 LDAP Authentication

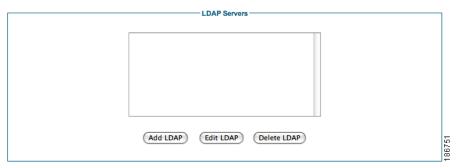

- Step 2 Click the Add LDAP button.
- Step 3 In the Add LDAP Server page, enter all the details for authenticating against a specific LDAP server (Figure 4-12).

Figure 4-12 Add LDAP Server

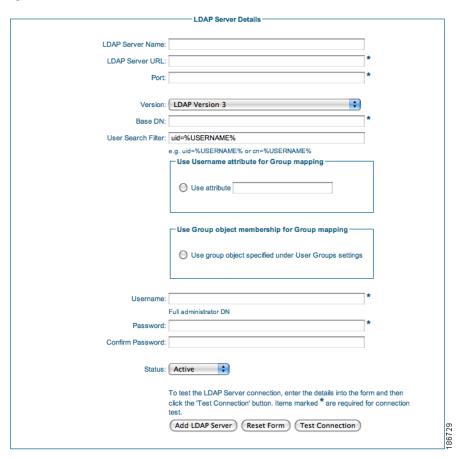

- LDAP Server Name—Type a text description of the LDAP Server Name. For example: Cisco LDAP ldap.cisco.com.
- LDAP Server URL—Enter the URL for accessing the LDAP server, such as ldap://ldap.cisco.com or ldaps://ldap.cisco.com.
- Port—Enter the TCP port used to connect to the LDAP server. The common port for LDAP is 389.
- Version—The version of LDAP that the server supports (version 1, 2 or 3).
- Base DN—This is the Distinguished Name of the container object where an LDAP search to find the user will be started from, such as OU=Users,O=Cisco.com or OU=Engineering,O=Cisco.
- User Search Filter—The User Search Filter defines how user entries are named in the LDAP server. For example you can define them to be uid (uid=%USERNAME%) or cn (cn=%USERNAME%). The %USERNAME% should be placed where the username will be inserted in a search.
- Group Mapping—There are two main methods that LDAP servers use for assigning users to groups:
  - 1. Storing the group membership in an attribute of the user object. With this method the user object has one or more attributes that list the groups that the user is a member of. If your LDAP server uses this method of storing group membership, you need to enter the name of the attribute which holds the groups the user is a member of. This attribute may be called something like groupMembership, memberOf, or group.
  - 2. Storing the user membership in an attribute of the group object. With this method there is a group object that contains a list of the users who are members of the group. If your LDAP server uses this method, you need to specify the group to check under the LDAP mapping section of a User Group you want to match the user to.

To determine which method to use, Cisco recommends checking the LDAP documentation for your server or using an LDAP browser like the one available at <a href="http://www.ldapbrowser.com/">http://www.ldapbrowser.com/</a> to check the attributes of the server.

- Username—The user account that has permissions to search the LDAP server. This is needed so that the Cisco NAC Guest Server can search for the user account and group mapping information.
- Password—The password for the user account that has permissions to search the LDAP server.
- Confirm Password—Repeat the password to make sure it matches.
- Status—Select the status of the LDAP server. If it is set to Active the Guest Server will use it for authenticating sponsors. If it is set to Disabled it will not be used.
- Step 4 Optionally click the **Test Connection** button to verify the settings are correct for the LDAP server. The Test Connection will bind with the username and password specified to the LDAP server to verify that it can bind successfully.
- Step 5 Click the Add LDAP Server button.

#### **Edit an Existing LDAP Server**

- Step 1 From the administration interface select **Authentication > Sponsor > LDAP Servers** from the menu.
- Step 2 Select the Active Directory Domain Controller from the list and click the **Edit DC** button (Figure 4-13).

Figure 4-13 Select LDAP Server to Edit

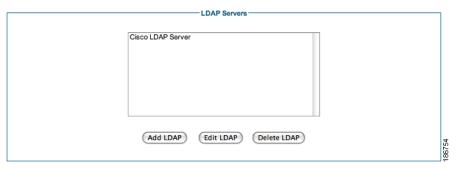

Step 3 In the LDAP Server page (Figure 4-14), edit the details for authenticating against this LDAP server.

Figure 4-14 Edit LDAP Server Settings

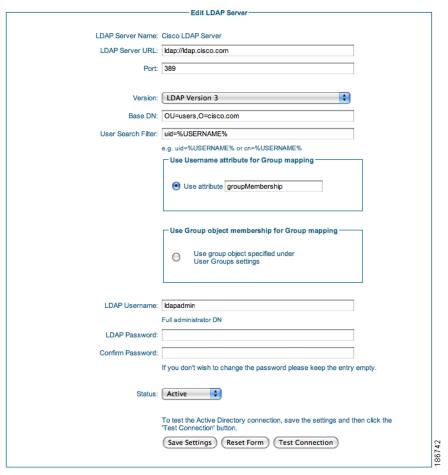

- **Step 4** Modify settings as needed:
  - LDAP Server URL—Enter the URL for accessing the LDAP server, such as ldap://ldap.cisco.com or ldaps://ldap.cisco.com.
  - Port—Enter the TCP port used to connect to the LDAP server. The common port for LDAP is 389.
  - Version—The version of LDAP that the server supports (version 1, 2 or 3).
  - Base DN—This is the Distinguished Name of the container object where an LDAP search to find the user will be started from, such as OU=Users,O=Cisco.com or OU=Engineering,O=Cisco.

Cisco NAC Guest Server Installation and Configuration Guide

- User Search Filter—The User Search Filter defines how user entries are named in the LDAP server. For example you can define them to be uid (uid=%USERNAME%) or cn (cn=%USERNAME%). The %USERNAME% should be placed where the username will be inserted in a search.
- Group Mapping—There are two main methods that LDAP servers use for assigning users to groups:
  - 1. Storing the group membership in an attribute of the user object. With this method the user object has one or more attributes that list the groups that the user is a member of. If your LDAP server uses this method of storing group membership, you need to enter the name of the attribute which holds the groups the user is a member of. This attribute may be called something like groupMembership, memberOf, or group.
  - 2. Storing the user membership in an attribute of the group object. With this method there is a group object that contains a list of the users who are members of the group. If your LDAP server uses this method, you need to specify the group to check under the LDAP mapping section of a User Group you want to match the user to.

To determine which method to use, Cisco recommends checking the LDAP documentation for your server or using an LDAP browser like the one available at <a href="http://www.ldapbrowser.com/">http://www.ldapbrowser.com/</a> to check the attributes of the server.

- Username—The user account that has permissions to search the LDAP server. This is needed so that the Cisco NAC Guest Server can search for the user account and group mapping information.
- Password—The password for the user account that has permissions to search the LDAP server.
- Confirm Password—Repeat the password to make sure it matches.

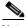

**Note** If you do not want to change the password, leaving both password entries empty preserves the existing password.

- Status—Select the status of the LDAP Server. If it is set to Active the Guest Server will use it for authenticating sponsors. If it is set to Disabled it will not be used.
- Step 5 Optionally click the **Test Connection** button to verify the settings are correct for the LDAP server. The Test Connection will bind with the username and password specified to the LDAP server to verify that it can bind successfully.
- Step 6 Click the Save Settings button.

## **Delete an Existing LDAP Server Entry**

- Step 1 From the administration interface select **Authentication > Sponsor > LDAP Servers** from the menu.
- Step 2 Select the LDAP Server from the list (Figure 4-15).

Figure 4-15 Delete LDAP Server entries

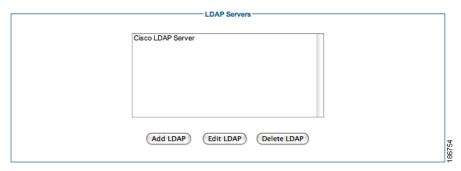

- Step 3 Click the **Delete LDAP** button.
- Step 4 Confirm deletion of the LDAP Server at the prompt.

If there are any errors, the LDAP Server is not changed and an error message displays at the top of the page. If successfully deleted, a success message displays at the top of the page and you can perform additional LDAP Server operations.

## **Configuring RADIUS Authentication**

RADIUS Authentication authenticates sponsor users to the Guest Server using their existing RADIUS user accounts. This keeps sponsors from having to remember another set of user names and passwords just to authenticate to the Guest Server. It also enables the administrator to quickly roll out Guest Access because there is no need to create and manage additional sponsor accounts. RADIUS authentication allows you to do the following:

- · Add a RADIUS Server
- Edit an Existing RADIUS Server
- Delete an Existing RADIUS Server Entry

RADIUS authentication supports authentication against multiple RADIUS servers, you can

A RADIUS server entry consists of multiple items:

- RADIUS Server Name—A text description to identify the LDAP Server.
- Server IP Address—This is the IP Address of the RADIUS Server.
- Port—The UDP port to contact the ldap server, commonly either 1645 or 1812.
- Secret—The shared secret used to secure communications between the RADIUS server and the Cisco NAC Guest Server.

#### Add a RADIUS Server

Step 1 From the administration interface select **Authentication > Sponsors > RADIUS Servers** from the menu (Figure 4-16).

Figure 4-16 RADIUS Authentication

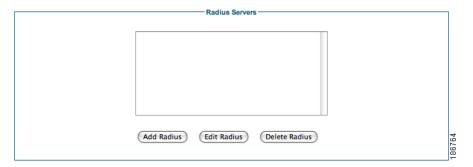

- Step 2 Click the Add Radius button.
- Step 3 In the Add RADIUS Server page, enter all the details for authenticating against a specific RADIUS server (Figure 4-17).

Figure 4-17 Add RADIUS Server

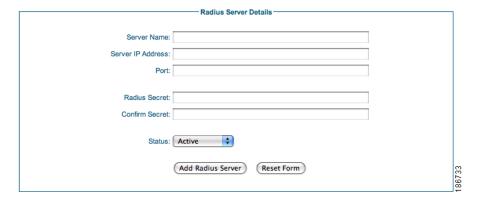

- Server Name—Type a text description of the RADIUS Server Name, for example: Cisco RADIUS - radius.cisco.com.
- Server IP Address—Enter the IP address or domain name of the RADIUS server.
- Port—Enter the UDP port used to connect to the RADIUS server. The common ports for RADIUS authentication are ports 1645 or 1812.
- Radius Secret—The shared secret used to secure the communications between the Cisco NAC Guest Server and the RADIUS server.
- Status—Select the status of the RADIUS Server. If it is set to **Active**, the Guest Server will use it for authenticating sponsors. If it is set to **Disabled**, it will not be used.
- Step 4 Click the Add Radius Server button.

## **Edit an Existing RADIUS Server**

- Step 1 From the administration interface select Authentication > Sponsor > Radius Servers from the menu.
- Step 2 Select the RADIUS server from the list and click the Edit Radius button (Figure 4-18).

Figure 4-18 Select RADIUS Server to Edit

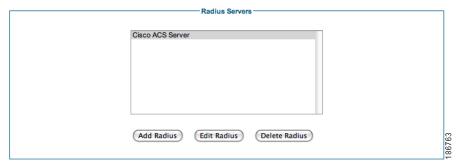

Step 3 In the RADIUS Server Details page (Figure 4-19), edit the details for authenticating against this RADIUS server.

Figure 4-19 Edit RADIUS Server Settings

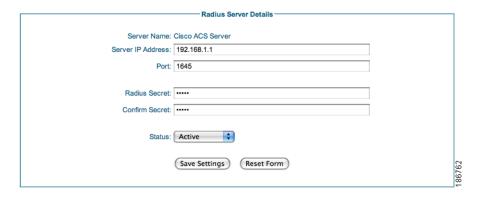

- **Step 4** Modify settings as needed:
  - Server IP Address—Enter the IP address or domain name of the RADIUS server.
  - Port—Enter the UDP port used to connect to the RADIUS server. The common ports for RADIUS authentication are ports 1645 or 1812.
  - Radius Secret—The shared secret used to secure the communications between the Cisco NAC Guest Server and the RADIUS server.

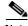

Note

If you do not want to change the shared secret, leaving both secret entries empty preserves the existing shared secret.

• Status —Select the status of the RADIUS Server. If it is set to **Active**, the Guest Server will use it for authenticating sponsors. If it is set to **Disabled**, it will not be used.

Step 5 Click the Save Settings button.

### **Delete an Existing RADIUS Server Entry**

- Step 1 From the administration interface select Authentication > Sponsor > Radius Servers from the menu.
- Step 2 Select the RADIUS server from the list (Figure 4-20).

Figure 4-20 Delete RADIUS Server Entries

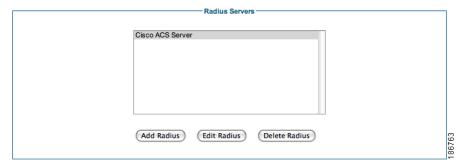

- Step 3 Click the Delete Radius button.
- **Step 4** Confirm deletion of the RADIUS server at the prompt.

If there are any errors, the RADIUS server is not changed and an error message displays at the top of the page. If successfully deleted, a success message displays at the top of the page and you can perform additional RADIUS operations.

# **Configuring Sponsor Authentication Settings**

## **Changing the Order of Authentication Servers**

When a sponsor authenticates against the Cisco NAC Guest Server it tries each authentication server that has been defined in order until it successfully authenticates a sponsor. If none of the authentication servers can authenticate the sponsor an error message is returned.

As you can define many different authentication servers of different kinds you can order them in any way that you want on a server-by-server basis.

Step 1 From the administration interface select **Authentication > Sponsor > Authentication Order** from the menu (Figure 4-21).

Figure 4-21 Authentication Order.

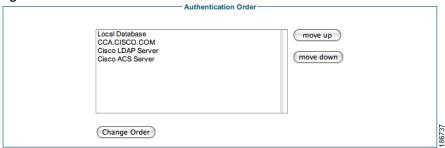

The first server to be authenticated against is at the top of the list and the last at the bottom.

- Step 2 Select the server that you want to re-order from the list and click either the **move up** or **move down** button. Perform this action with all the servers until they are in the correct order.
- Step 3 To save the authentication order click the Change Order button.

## **Sponsor Timeouts**

When a sponsor is logged in to the Cisco NAC Guest Server they should be logged out after a period of inactivity. You can set the inactivity period through the sponsor settings page.

Step 1 From the administration interface select **Authentication > Sponsor > Settings** from the menu (Figure 4-22).

Figure 4-22 Session Timeouts.

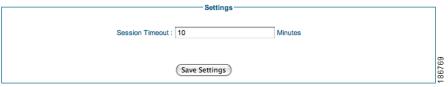

- Step 2 Enter the session timeout value (in minutes). When a sponsor has been inactive for this amount of time, their session expire and the next action they perform takes them to the login page.
- Step 3 Click the Save Settings button to save the session timeout.

Configuring Sponsor Authentication Settings

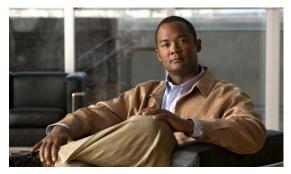

CHAPTER 5

# **Configuring User Group Permissions**

User groups are the method by which to assign permissions to the sponsors. You can set role-based permissions for sponsors to allow or restrict access to different functions, such as creating accounts, modifying accounts, generating reports, and sending account details to guests by email or SMS.

Once you have created a user group you should then create mapping rules to map the sponsor to a group based upon information returned from the authentication server such as Active Directory Group, LDAP Group membership, or RADIUS Class attribute.

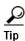

By default all users are assigned to the DEFAULT group. If you only want to have a single classification of sponsors, you can edit the DEFAULT group.

This chapter describes the following:

- · Adding User Groups
- Editing User Groups
- Deleting User Groups
- Specifying the Order of User Groups
- · Mapping to Active Directory Groups
- Mapping to LDAP Groups
- Mapping to RADIUS Groups

## **Adding User Groups**

You can create a new sponsor user group using the following steps.

Step 1 From the administration interface select **Authentication > User Groups** from the left hand menu (Figure 5-1).

Figure 5-1 User Groups

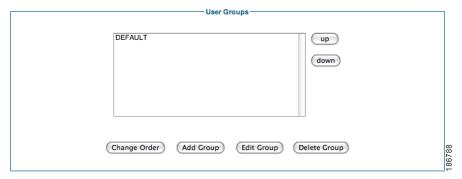

- Step 2 Click the Add Group button to add a new user group.
- Step 3 From the Add a New User Group page (Figure 5-2), enter the name for a new user group.

Figure 5-2 Add New User Group

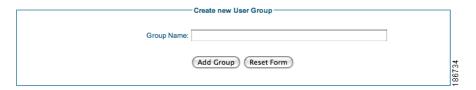

Step 4 Click the **Add Group** button to add a user group. You can now edit the settings for the new user group. (Figure 5-3).

Figure 5-3 Edit New User Group

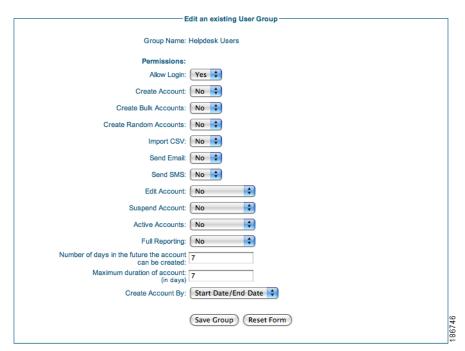

**Step 5** Set Permissions for the new User Group as follows:

- Allow Login—Select Yes to allow sponsors in this group to access the Cisco NAC Guest Server.
   Otherwise, select No.
- Create Account—Select Yes to allow sponsors to create guest accounts. Select No otherwise.
- Create Bulk Accounts—Select Yes to allow sponsors to be able to create multiple accounts at a time by pasting in the details. Otherwise, select **No**.
- Create Random Accounts—Select **Yes** to allow sponsors to be able to create multiple random accounts without initially capturing guests details. Otherwise, select **No**.
- Import CSV— Select **Yes** to allow sponsors to be able to create multiple accounts at a time by importing the details from a CSV file. Otherwise, select **No**.
- Send Email—Select **Yes** to allow sponsors to send account details via email from the Guest Server to the guest user. Otherwise, select **No**.
- Send SMS—Select **Yes** to allow sponsors to send account details via SMS from the Guest Server to the guest user. Otherwise, select **No**.
- Edit Account—Choose one of the following permissions for editing the end date/time on guest accounts:
  - No—Sponsors are not allowed to edit any accounts.
  - Own Account—Sponsors are allowed to edit only the accounts they created.
  - All Accounts—Sponsors are allowed to edit any guest accounts.
- Suspend Account—Choose one of the following options for suspending accounts:
  - No—Sponsors are not allowed to suspend any accounts.
  - Own Account—Sponsors are allowed to suspend only the accounts they created.
  - All Accounts—Sponsors are allowed to suspend any guest accounts.
- Active Accounts—Choose one of the following permissions for viewing reporting details for active accounts
  - No—Sponsors are not allowed to view reporting details on any accounts.
  - Own Account—Sponsors are allowed to view reporting details for only the accounts they created.
  - All Accounts—Sponsors are allowed to view reporting details on any active guest accounts.
- Full Reporting—Choose one of the following permissions for running full reporting:
  - No—Sponsors are not allowed to run full reporting on any accounts.
  - Own Account—Sponsors are allowed to run full reporting for only the accounts they created.
  - All Accounts—Sponsors are allowed to run full reporting on any active guest accounts.
- Number of days in the future—This specifies how long in the future that guests can create accounts. Specify the maximum number of days that they are allowed to create accounts in the future.
- Maximum duration of account—This specifies the maximum length (in days) that the sponsor can configure for an account.
- Show account dates as—This defines the method a sponsor can use to specify when an account is valid. There are two options:
  - Start Date/End Date—The sponsor is shown a calendar they can use to specify the time and date an account starts and ends.

- Template Options—You can specify a list of preset durations that the sponsor can use when creating accounts, such as 1 hour, 1 day, or 3 days. If this is selected the template options are shown on the Create Guest page. The maximum template option cannot be greater than the value specified in the maximum duration.
- Step 6 Click the Save Group button to add the group with the permissions specified.

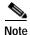

Until you click the **Save Group** button on this screen, the group will not be created.

Step 7 Follow the instructions in Mapping to Active Directory Groups, page 5-8, Mapping to LDAP Groups, page 5-8 or Mapping to RADIUS Groups, page 5-10 so that you can correctly map users to your group based upon group information from the authentication server.

## **Editing User Groups**

The following steps describe how to edit sponsor user groups.

- Step 1 From the administration interface select **Authentication > User Groups** from the left hand menu.
- Step 2 Select the group you wish to edit and click the **Edit Group** button (Figure 5-4).

Figure 5-4 Select the User group to Edit

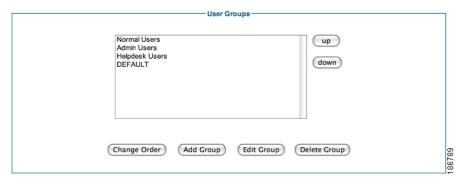

Step 3 In the Edit an existing User Group page (Figure 5-5), change the settings for the group.

Figure 5-5 Edit User Group

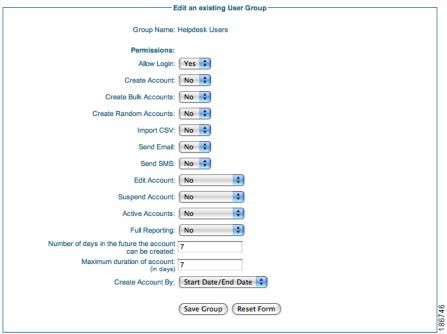

#### Step 4 Edit Permissions for the User Group as follows:

- Allow Login—Select Yes to allow sponsors in this group to access the Cisco NAC Guest Server.
   Otherwise, select No.
- Create Account—Select Yes to allow sponsors to create guest accounts. Otherwise, select No.
- Create Bulk Accounts—Select **Yes** to allow sponsors to be able to create multiple accounts at a time by pasting in the details. Otherwise, select **No**.
- Create Random Accounts—Select Yes to allow sponsors to be able to create multiple random
  accounts without initially capturing guests details. Otherwise, select No.
- Import CSV— Select **Yes** to allow sponsors to be able to create multiple accounts at a time by importing the details from a CSV file. Otherwise, select **No**.
- Send Email—Select Yes to allow sponsors to send account details via email from the Guest Server
  to the guest user. Otherwise, select No.
- Send SMS—Select **Yes** to allow sponsors to send account details via SMS from the Guest Server to the guest user. Otherwise, select **No**.
- Edit Account—Choose one of the following permissions for editing the end date/time on guest accounts:
  - No—Sponsors are not allowed to edit any accounts.
  - Own Account—Sponsors are allowed to edit only the accounts they created.
  - All Accounts—Sponsors are allowed to edit any guest accounts.
- Suspend Account—Choose one of the following options for suspending accounts:
  - No—Sponsors are not allowed to suspend any accounts.
  - Own Account—Sponsors are allowed to suspend only the accounts they created.
  - All Accounts—Sponsors are allowed to suspend any guest accounts.

5-5

- Active Accounts—Choose one of the following permissions for viewing reporting details for active
  accounts
  - No—Sponsors are not allowed to view reporting details on any accounts.
  - Own Account—Sponsors are allowed to view reporting details for only the accounts they created.
  - All Accounts—Sponsors are allowed to view reporting details on any active guest accounts.
- Full Reporting—Choose one of the following permissions for running full reporting:
  - No—Sponsors are not allowed to run full reporting on any accounts.
  - Own Account—Sponsors are allowed to run full reporting for only the accounts they created.
  - All Accounts—Sponsors are allowed to run full reporting on any active guest accounts.
- Number of days in the future—This specifies how long in the future that guests can create accounts.
   Specify the maximum number of days that they are allowed to create accounts in the future.
- Maximum duration of account—This specifies the maximum length (in days) that the sponsor can configure for an account.
- Show account dates as—This defines the method a sponsor can use to specify when an account is valid. There are two options:
  - Start Date/End Date—The sponsor is shown a calendar they can use to specify the time and date an account starts and ends.
  - Template Options—You can specify a list of preset durations that the sponsor can use when creating accounts, such as 1 hour, 1 day, or 3 days. If this is selected the template options are shown on the Create Guest page. The maximum template option cannot be greater than the value specified in the maximum duration.
- Step 5 Click the Save Group button to save the changes to the group.
- Step 6 Follow the instruction in Mapping to Active Directory Groups, page 5-8, Mapping to LDAP Groups, page 5-8 or Mapping to RADIUS Groups, page 5-10 so that you can correctly map users to your group based upon group information from the authentication server.

## **Deleting User Groups**

Step 1 From the administration interface select **Authentication > User Groups** from the left hand menu.

Figure 5-6 List Groups to Delete

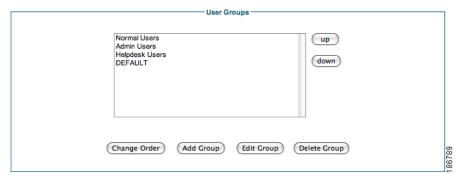

- Step 2 Select the group you wish to delete and click the **Delete Group** button (Figure 5-6).
- Step 3 Confirm deletion at the prompt.

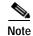

If any Local Users are part of this group, you must delete the user before deleting the user group. Alternatively, you can move Local Users to another group to "empty" it before deleting the user group.

# **Specifying the Order of User Groups**

When a sponsor logs in to the Cisco NAC Guest Server, the system checks each group in turn to see if the sponsor should be given the privileges of that group. The groups are processed in the order in which they appear in the User Groups list box (Figure 5-7). If a user does not match a user group, they are given the privileges of the DEFAULT group.

Step 1 From the administration interface select **Authentication > User Groups** from the left hand menu.

Figure 5-7 Order User Groups

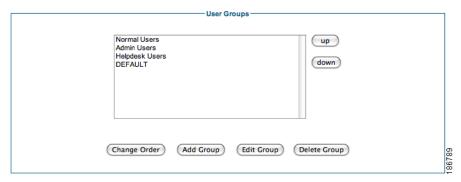

- Step 2 Select the group you wish to order and click the **up** or **down** button until the group is in position (Figure 5-7).
- Step 3 Repeat for all groups until they appear in the order you require.
- Step 4 Click the Change Order button to save the order.

## Mapping to Active Directory Groups

If a sponsor authenticates to the Cisco NAC Guest Server using Active Directory authentication then the Cisco NAC Guest Server can map them into a user group by their membership in Active Directory groups.

If you have configured AD authentication (as described in Configuring Active Directory (AD) Authentication, page 4-5), then the Guest Server automatically retrieves a list of all the groups configured within all the AD servers configured.

Selecting an Active Directory Group from the dropdown provides all sponsor users who are in this AD group the permissions of this group.

Step 1 Select Active Directory Mapping from the top menu when in the add user group or edit user group screen.

Figure 5-8 Active Directory Group Mapping

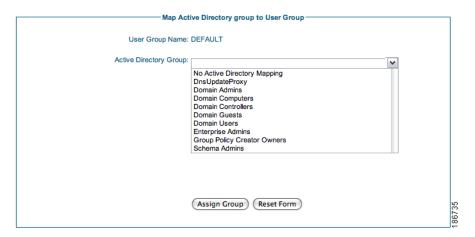

Step 2 Select the group you wish to match against and click the Assign Group button.

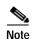

By default, Active Directory only returns a maximum of 1000 groups in response to a Cisco NAC Guest Server search. If you have more than 1000 groups and have not increased the LDAP search size, it is possible that the group you want to match will not appear. In this situation, you can manually enter the group name in the **Active Directory Group** combo box.

## **Mapping to LDAP Groups**

If a sponsor authenticates to the Cisco NAC Guest Server using LDAP authentication then the Cisco NAC Guest Server can map them into a user group by their membership of LDAP groups.

Based on the settings of the LDAP server that you authenticate against the Cisco NAC Guest Server will use one of two methods for mapping the sponsor using group information.

There are two main methods that LDAP servers use for assigning users to groups.

- 1. Storing the group membership in an attribute of the user object. With this method the user object has one or more attributes that list the groups that the user is a member of. If your LDAP server uses this method of storing group membership then you need to enter the name of the attribute which holds the groups the user is a member of.
- 2. Storing the user membership in an attribute of the group object. With this method there is a group object that contains a list of the users who are members of the group. If your LDAP server uses this method then you need to specify the group to check under the LDAP mapping section of a User Group you want to match the user to.

When you define the LDAP server you will have specified one of these options.

If the LDAP server supports the first option then you will have to specify to check the user attribute for a certain string.

If the LDAP server supports the second option then you will need to enter the full DN of the group you want to check membership of. The Cisco NAC Guest Server will then look in the attribute to make sure that it contains the name of the user who has logged in.

Step 1 Select LDAP Mapping from the top menu when in the add user group or edit user group screen (Figure 5-9).

Figure 5-9 LDAP Group Mapping

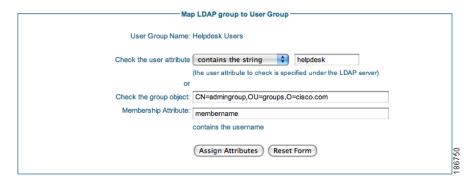

- Step 2 If your LDAP server uses user attributes to store group membership then enter the group name to check is either contained or equals the specified string.
- Step 3 If your LDAP server stores group membership in the group object then specify the full DN of the group you want to check and the name of the attribute that will be checked for the sponsors username.
- Step 4 Click the Assign Attributes button to save the LDAP group mapping.

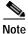

You can specify both options for the same group. The option that you check depends on the setting on the LDAP server with which the sponsor successfully authenticates.

# **Mapping to RADIUS Groups**

If a sponsor authenticates to the Cisco NAC Guest Server using RADIUS authentication then the Cisco NAC Guest Server can map them into a user group by using information returned to the Cisco NAC Guest Server in the authentication request.

The information must be placed into the class attribute on the RADIUS server.

Step 1 Select **Radius Mapping** from the top menu when in the add user group or edit user group page (Figure 5-10).

Figure 5-10 RADIUS Group Mapping

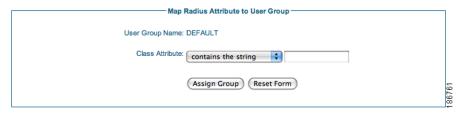

- Step 2 Enter the string you want to match against the class attribute that is returned in the RADIUS authentication reply. You can specify from the drop-down if you want to exactly match the string (equals the string) or match a substring (contains the string).
- Step 3 Click the Assign Group button.

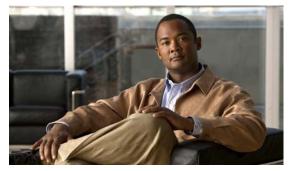

CHAPTER 6

# **Configuring Guest Policies**

Organizations commonly have policies in place for creating accounts for their internal users and systems, such as the format or length of the username and/or complexity of password. The Cisco NAC Guest Server allows you to configure guest username and password creation policies to match your organization's policy or to create a policy specific to guest accounts.

You can also use the guest details policy to define specific guest user information on the Cisco NAC Guest Server.

# **Setting the Username Policy**

The Username Policy determines how to create user names for all guest accounts.

Step 1 From the administration interface, select **Guest Policy** > **Username Policy** from the left hand menu (Figure 6-1).

Figure 6-1 Guest Username Policy

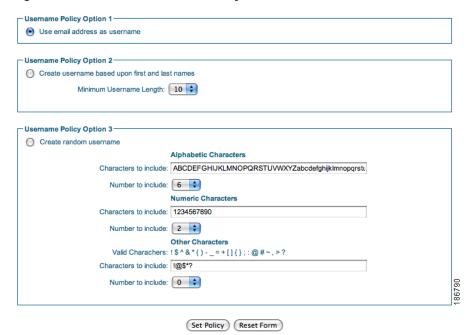

Step 2 Choose one of three options for creating the user name for the guest account.

#### Username Policy 1 (email)

Use the guest's email address as the username. If an overlapping account with the same email address exists, a random number is added to the end of the email address to make the username unique. Overlapping accounts are accounts that have the same email address and are valid for an overlapping period of time.

#### Username Policy 2 (FirstLast)

Create a username based on combining the first name and last name of the guest. You can set a Minimum Username Length for this username from 1 to 20 characters (default is 10). User names shorter than the minimum length are padded up to the minimum specified length with a random number.

#### Username Policy 3 (Random)

Create a username based upon a random mixture of Alphabetic, Numeric or Other characters. Type the characters to include to generate the random characters and the number to use from each set of characters.

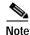

The total length of the username is determined by the total number of characters included.

Step 3 When done, click **Set Policy** to have the username policy take effect.

# **Setting the Password Policy**

The password policy determines how to create the password for all guest accounts.

Step 1 From the administration interface, select **Guest Policy > Password Policy** from the left hand menu (Figure 6-2).

Figure 6-2 Password Policy

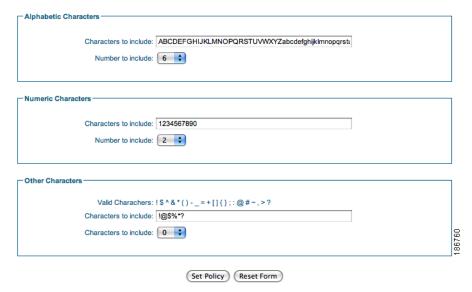

- **Step 2** In the **Alphabetic Characters** section, enter the characters to use in the password and the amount to include.
- Step 3 In the Numeric Characters section, enter the numerals to use in the password and the amount to include.
- Step 4 In the Other Characters section, enter the special characters to use in the password and the amount to include.

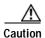

For passwords, use only the following characters for the "Other Characters" field:  $! \ ^ \& * () - \_ = + [] \{ \} ; : @ # \sim , > ?.$ 

Do **not** use the following characters in the "Other Characters" field, as they are **not** supported by the Clean Access Manager API: £ %  $< \neg$  '\|.

Step 5 Click **Set Policy** to save the settings.

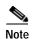

The total length of the password is determined by the total number of characters included. You can choose between 0 and 20 characters per type (alphabetic, numeric, or other).

## **Setting the Guest Details Policy**

The guest details policy determines what data the sponsor needs to enter to create a guest account.

Step 1 From the administration interface, select **Guest Policy > Guest Details** from the left hand menu (Figure 6-3).

Figure 6-3 Guest Details Policy

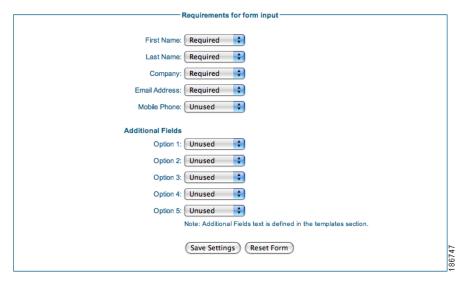

- Step 2 You can specify one of three settings for each requirement:
  - Required—If a field is set to required it is displayed on the create guest page and it is mandatory for the sponsor to complete.
  - Optional—If a field is set to optional it is displayed on the create guest page however the sponsor can choose not to complete the field.
  - Unused—If a field is set to unused then it is not displayed on the create guest page and no value is required.
- Step 3 Click the Save Settings button to save the guest details policy.

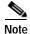

There are five additional fields that can have any information that you require entered into them. These are described on the screen as Option 1 through Option 5. If you want to use these fields, Cisco recommends customizing the text that is shown to the sponsor by editing the templates as described in User Interface Templates, page 10-1.

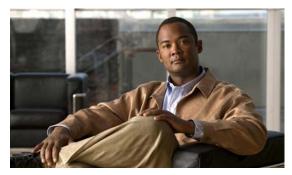

CHAPTER

# **Integrating with Cisco NAC Appliance**

This chapter describes the following:

- Adding Clean Access Manager Entries
- Editing Clean Access Manager Entries
- Deleting Clean Access Manager Entries
- · Configuring the CAM for Reporting

Guest users commonly authenticate to networks via a captive portal through which they provide their authentication details using a web browser. Cisco NAC Appliance provides a secure guest user access portal which administrators can customize.

The Cisco NAC Guest Server integrates with the Clean Access Manager through the use of the Cisco NAC Appliance API. This is an HTTPS-based API that requires the Guest Server to communicate with the Clean Access Manager, also known as the Clean Access Manager (CAM).

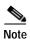

Refer to the "API Support" section of the applicable *Cisco NAC Appliance - Clean Access Manager Installation and Configuration Guide* for details on the Cisco NAC Appliance API.

The Cisco NAC Guest Server creates the guest user accounts on the CAM as Local User accounts assigned to a specific role that you define for guest users. The Guest Server creates new accounts that are valid every minute. Every minute it also removes accounts that have expired. When accounts are suspended, the Guest Server removes both the accounts from the CAM and the guest users from the network if they are logged in.

The Clean Access Manager can also send accounting information to the Cisco NAC Guest Server via RADIUS accounting. This information is used for reporting and tracking of guests by access time and IP address.

You may add multiple Clean Access Managers to the Cisco NAC Guest Server. When accounts are provisioned they are created on all active Clean Access Managers that are defined.

# **Adding Clean Access Manager Entries**

The following steps describe how to configure the Cisco NAC Guest Server and Cisco NAC Appliance Manager so that they can communicate with one another. You must add API information to the Cisco NAC Guest Server for each Clean Access Manager on which you want the Guest Server to create accounts.

Step 1 From the Guest Server administration interface, select **Devices > NAC Appliance** from the left hand menu (Figure 7-1).

Figure 7-1 Cisco NAC Appliances

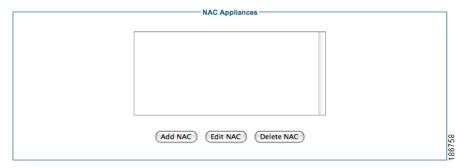

Step 2 Click the Add NAC button (Figure 7-2).

Figure 7-2 Add Clean Access Manager

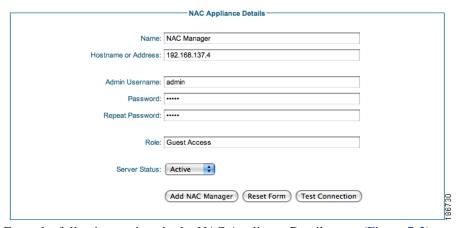

- Step 3 Enter the following settings in the NAC Appliance Details page (Figure 7-2):
  - Name—Type a descriptive name for the Clean Access Manager.
  - Hostname of Address—Type the DNS name or IP address for the CAM.
  - Admin Username—Enter an admin username which has API permission to the CAM.
  - Password—Type the password for the account.
  - Repeat Password—Retype the password to ensure it matches correctly.
  - Role—Type the name of the User Role on the CAM to which you will assign guest users. This should match exactly with the User Role name configured on the CAM, including correct case.
  - Server Status—Set the status to be Active for the CAM to have accounts provisioned on it by the Cisco NAC Guest Server.
- Step 4 Click the Add NAC Manager button.
- **Step 5** Optionally click the **Test Connection** button to ensure that the settings are working correctly.

Step 6 In the Clean Access Manager admin console, navigate to **Monitoring > Event Logs** and verify that the account nacguest\_test was successfully created and then deleted.

### **Editing Clean Access Manager Entries**

The following steps describe how to edit an existing entry for a Clean Access Manager.

Step 1 From the Guest Server administration interface, select **Devices > NAC Appliance** from the left hand menu (Figure 7-3).

Figure 7-3 List of Cisco NAC Appliances

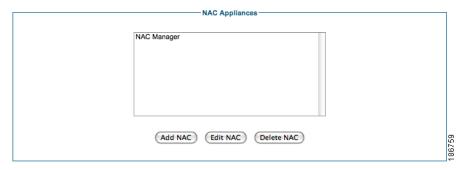

Step 2 Select the Cisco NAC Appliance that you want to edit from the list and click the **Edit NAC** button (Figure 7-4).

Figure 7-4 Edit a Clean Access Manager

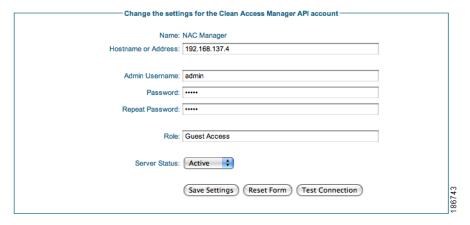

Step 3 In the NAC Appliance Settings page (Figure 7-4), enter the following settings:

- Hostname of Address—Type the DNS name or IP address for the CAM.
- Admin Username—Enter an admin username which has API permission to the CAM.
- Password—Type the password for the account.
- Repeat Password—Retype the password to ensure it matches correctly.
- Role—Type the name of the User Role on the CAM to which you will assign guest users. This should match exactly with the User Role name configured on the CAM, including correct case.
- Server Status—Set the status to be Active for the CAM to have accounts provisioned on it by the Cisco NAC Guest Server.
- Step 4 Click the Save Settings button.
- Step 5 Optionally click the **Test Connection** button to ensure that the settings are working correctly.
- Step 6 In the Clean Access Manager admin console, navigate to **Monitoring > Event Logs** and verify that the account nacguest\_test was successfully created and then deleted.

## **Deleting Clean Access Manager Entries**

The following steps describe how to delete Cisco NAC Appliance entries.

Step 1 From the Guest Server administration interface, select **Devices > NAC Appliance** from the left hand menu (Figure 7-5).

Figure 7-5 List of Cisco NAC Appliances

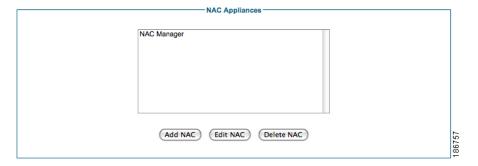

Step 2 Select the Cisco NAC Appliance that you want to delete from the list and click the **Delete NAC** button. You will receive a warning message which you must agree to for the appliance entry to be deleted.

# Configuring the CAM for Reporting

In order for the Cisco NAC Guest Server to correctly display details for guest users when reporting is run, you need to configure the CAM to send RADIUS accounting information to the Guest Server. Additionally, the CAM needs to format the information correctly.

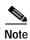

For detailed instructions on how to access and configure settings on the CAM, refer to the applicable Cisco NAC Appliance - Clean Access Manager Installation and Configuration Guide.

#### Adding a RADIUS Accounting Server

Step 1 Log into the CAM web console as an admin user with an appropriate password (default username/password is admin/cisco123).

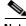

Note

Any CAM admin user with Edit privileges can perform this configuration.

Step 2 Navigate to User Management > Auth Servers > Accounting > Server Config

Figure 7-6 Configure RADIUS Accounting Server

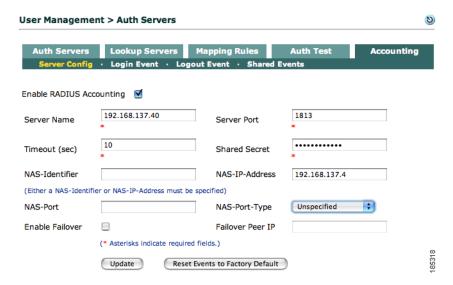

- Step 3 Click the checkbox for Enable RADIUS Accounting and configure the following fields:
  - Server Name— Type the IP address of the Cisco NAC Guest Server
  - Server Port —Type 1813 as the port
  - Timeout (sec)—Type a timeout value; 10 seconds is typically sufficient.
  - Shared Secret—Type the shared secret used with the Cisco NAC Guest Server. This must match the
    shared secret configured on the Guest Server when adding the CAM as a RADIUS client to the Guest
    Server, as described in Adding RADIUS Clients, page 8-2. Make sure both shared secrets are the
    same
  - NAS-IP-Address—Type the address of the CAM itself as the NAS-IP-Address.
- Step 4 Click the **Update** button.

### Configure the CAM to Format RADIUS Accounting Data

The CAM can be configured to place many different attributes into the RADIUS accounting packets and the attributes themselves can be formatted in many different ways. You need to configure the CAM to send attribute information in a specific format so that the Cisco NAC Guest Server can understand it.

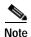

Refer to the "RADIUS Accounting" section of the applicable *Cisco NAC Appliance - Clean Access Manager Installation and Configuration Guide* for additional details.

Step 1 Log into the CAM admin console, and navigate to User Management > Auth Servers > Accounting > Shared Events (Figure 7-7).

Figure 7-7 Shared Events

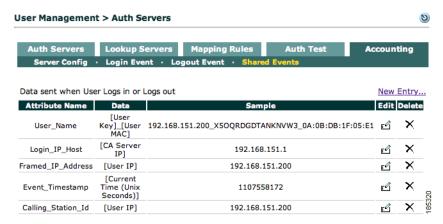

Step 2 On the Shared Events page, click the **Edit** button to the right of the User\_Name attributes entry

Figure 7-8 Edit User Name Attribute

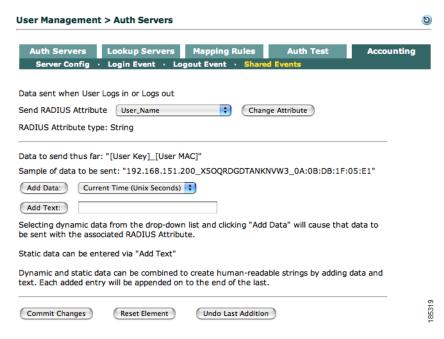

- Step 3 In the Edit User\_Name attribute page (Figure 7-8), click the **Reset Element** button to remove the existing sample data format.
- Step 4 Select User Name from the Add Data dropdown menu.
- Step 5 Click the Add Data button.
- Step 6 Click the Commit Changes button.
- Step 7 The main Shared Events lists page reappears (Figure 7-9). Verify that the Data column lists "[User\_Name]".

Figure 7-9 Shared Events with Username Changed

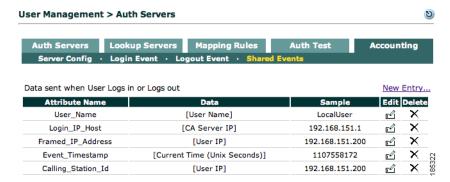

Step 8 Click the New Entry... link to the right of the page (Figure 7-9) to add additional attributes.

Figure 7-10 Add Calling Station Id Attribute

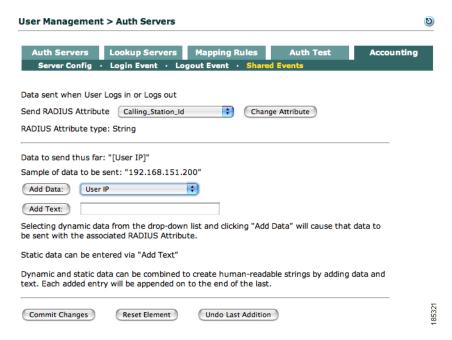

- Step 9 In the New Shared Events attribute form (Figure 7-10), select Calling\_Station\_Id from the Send RADIUS Attributes dropdown menu.
- Step 10 Click the Change Attribute button.
- Step 11 Select User IP from the Add Data dropdown menu.
- Step 12 Click the Add Data button.
- Step 13 Click Commit Changes.

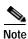

Remember to add the CAM as a RADIUS client using the instructions in Chapter 8, "Configuring RADIUS Clients."

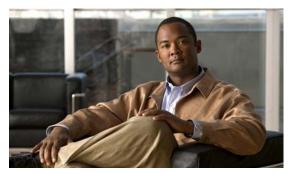

CHAPTER 8

# **Configuring RADIUS Clients**

This chapter describes the following

- Overview
- Adding RADIUS Clients
- Editing RADIUS Clients
- Deleting RADIUS Clients

#### **Overview**

Remote Authentication Dial In User Service (RADIUS) is an AAA (authentication, authorization and accounting) protocol. Cisco NAC Guest Server uses the RADIUS protocol to authenticate and audit guests who login through RADIUS-capable network enforcement devices, such as Cisco Wireless LAN Controllers.

Although the Cisco NAC Appliance uses its own API and a different method for creating accounts and authenticating users, as described in Chapter 7, "Integrating with Cisco NAC Appliance," it still uses RADIUS Accounting to record user activity and therefore still needs to be configured as a RADIUS client.

When a guest authenticates against a RADIUS client, such as the Wireless LAN Controller, the RADIUS client uses RADIUS authentication to ask the Cisco NAC Guest Server whether the user authentication is valid. If the guest authentication is valid, the Cisco NAC Guest Server returns a message stating that the user is valid and the amount of time remaining before the user session expires. The RADIUS client must honor the session-timeout attribute to remove the guest when the guest account time expires.

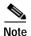

The Cisco Wireless LAN Controller needs to be specifically configured to Allow AAA Override. This enables it to honor the session-timeout attribute returned to it by the Cisco NAC Guest Server.

In addition to authentication, the RADIUS client device reports details to the Cisco NAC Guest Server, such as the time the session started, time session ended, user IP address, and so on. This information is transported over the RADIUS Accounting protocol.

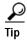

If there is a Firewall between the Cisco NAC Guest Server and the RADIUS client, you will need to allow traffic from UDP Port 1812 (RADIUS authentication) and UDP Port 1813 (RADIUS accounting) to pass.

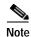

Any time you make a change to a RADIUS component on the Cisco NAC Guest Server, you will need to Restart the RADIUS service for the changes to become active.

# **Adding RADIUS Clients**

Step 1 From the administration interface select **Devices > Radius Clients** from the left hand menu.

Figure 8-1 RADIUS Clients

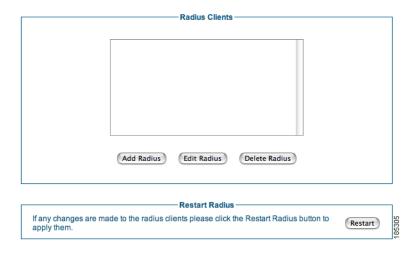

Step 2 In the Radius Clients page (Figure 8-1), click the Add Radius button to add a RADIUS client.

Figure 8-2 Add RADIUS Client

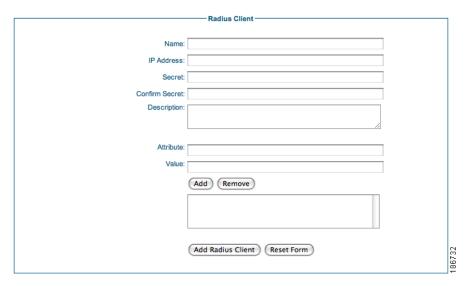

- Step 3 In the Add Radius Client page (Figure 8-2), type a descriptive Name for the RADIUS client.
- Step 4 Type the **IP Address** of the RADIUS client. This needs to match the IP address from which the RADIUS request originates.

- Step 5 Type a shared **Secret** for the RADIUS client. This must match the shared secret specified in the configuration of the RADIUS client.
- Step 6 Retype the shared secret in the Confirm Secret field.
- Step 7 Type a **Description** of the client and any other information needed.
- Step 8 If you want the RADIUS client to send any additional attributes upon successful authentication enter the attribute name and value and click the **Add** button. You can enter as many attributes as you need. If you want to remove an attribute select the attribute from the table and click the **Delete** button.
- Step 9 Click the Add Radius Client button.
- Step 10 From the administration interface select **Devices > Radius Clients** (Figure 8-1) from the left hand menu.
- Step 11 Click the **Restart** button to restart the RADIUS service to make the changes take effect.

# **Editing RADIUS Clients**

Step 1 From the administration interface select **Devices > Radius Clients** from the left hand menu.

Figure 8-3 RADIUS Clients List

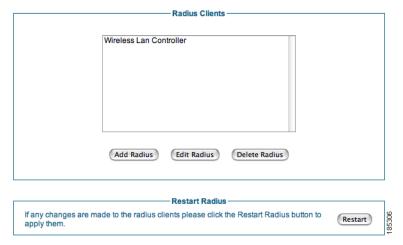

Step 2 In the Radius Clients page (Figure 8-3), select the RADIUS client from the list and click the Edit Radius button

Figure 8-4 Edit RADIUS Client

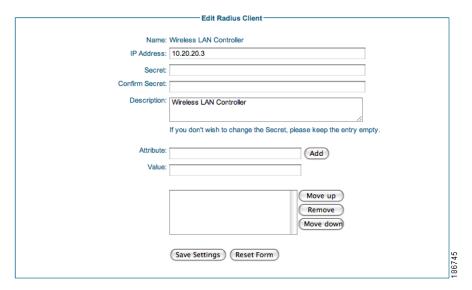

- Step 3 In the Edit Radius Client page (Figure 8-4), edit the IP Address of the RADIUS client.
- Step 4 Edit the shared secret used between the client and the Cisco NAC Guest Server in the **Secret** and **Confirm Secret** fields.
- Step 5 Make any desired changes to the **Description**.
- Step 6 If you want the RADIUS client to send any additional attributes upon successful authentication enter the attribute name and value and click the **Add** button. You can enter as many attributes as you need. If you want to remove an attribute select the attribute from the table and click the **Delete** button.
- Step 7 Click Save Settings.
- Step 8 From the administration interface select **Devices > Radius Clients** (Figure 8-1) from the left hand menu.
- Step 9 Click the **Restart** button to restart the RADIUS service to make the changes take effect.

### **Deleting RADIUS Clients**

Step 1 From the administration interface select **Devices > Radius Clients** from the left hand menu.

Figure 8-5 List RADIUS Clients

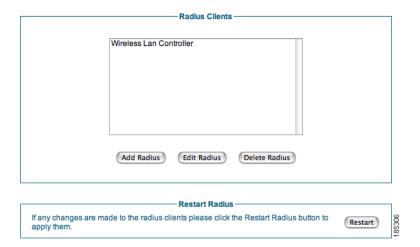

- Step 2 In the Radius Clients page (Figure 8-5), select the RADIUS client from the list.
- Step 3 Click the **Delete Radius** button and confirm the action.
- Step 4 From the administration interface select **Devices > Radius Clients** (Figure 8-1) from the left hand menu.
- Step 5 Click the **Restart** button to restart the RADIUS service to make the changes take effect.

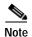

Any time you make a change to a RADIUS component, you will need to restart the RADIUS service for the changes to become active.

Deleting RADIUS Clients

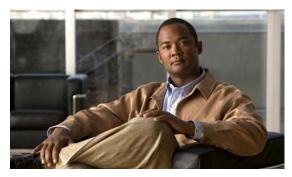

CHAPTER 9

### **Guest Account Notification**

When a guest account is created, the details of the account need to be passed from the sponsor to the guest. The Cisco NAC Guest Server provides a number of ways to do this:

- Manually reading the details to the guest from the screen
- Printing the details out on paper
- Sending the details in an email
- Sending the details as an SMS text message

Sponsors always have the option of reading and printing out guest account details to guests.

Email and SMS text message notification require email servers to be configured, but can be configured based upon policy.

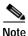

Email and SMS guest account notification policies need to be configured globally, then enabled per user group for individual sponsor permissions.

This chapter describes the following

- Configuring Email Notification
- Configuring SMS Notification

# **Configuring Email Notification**

The following steps describe how to configure email settings for the Cisco NAC Guest Server to correctly deliver guest account details via email.

Step 1 From the administration interface, select **Devices > Email Settings** from the left hand menu.

Figure 9-1 Email Settings

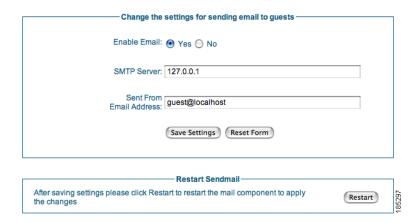

- Step 2 In the Email Settings page (Figure 9-1), click **Yes** for the Enable Email option to enable email functionality globally for the Cisco NAC Guest Server.
- Step 3 For SMTP Server, type the IP address of the outbound SMTP server to which you need to deliver email. If you enter localhost, or leave this field empty, the Cisco NAC Guest Server attempts to deliver the email directly to the guest's SMTP server.
- Step 4 In the Sent From Email Address field, type the email address from which you want guest notification emails to be sent (for example, host@company.com).
- Step 5 Click the Save Settings button.
- Step 6 Click the **Restart** button. After any change to email settings, you need to Restart the Sendmail service by clicking the **Restart** button so that the settings take effect.

# **Configuring SMS Notification**

Short Message Service (SMS) is delivered through an SMS gateway service that supports SMTP (Simple Mail Transport Protocol) delivery. You need to have an internal SMS gateway service or subscribe to an external service to be able to deliver guest details via SMS.

Step 1 From the administration interface select **Devices > SMS Settings** from the left hand menu.

Figure 9-2 SMS Settings

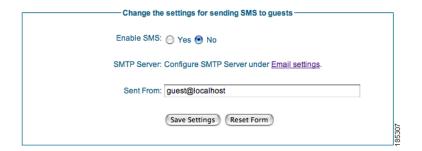

- Step 2 In the SMS Settings page (Figure 9-2), change the Enable SMS option to Yes to globally enable SMS on the Cisco NAC Guest Server.
- Step 3 SMS requires an SMTP server to deliver the email to the SMS gateway. Click the **Email Settings** link to configure the SMTP Server as described Configuring Email Notification.
- Step 4 In the Sent From field, type the sending email address for the email to be sent to the SMS gateway.
- Step 5 Click Save Settings.

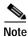

Depending on how details are routed to the SMS provider, you will need to customize the SMS portion of the User Interface template to include the guest's mobile phone number in the correct format for your SMS gateway. See Editing the SMS Template, page 10-6 for details.

Configuring SMS Notification

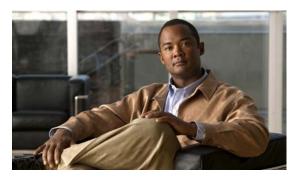

CHAPTER 10

# **Customizing the Application**

This chapter describes the following

- User Interface Templates
- · Adding a User Interface Template
- Editing a User Interface Template
- · Deleting a Template
- Setting the Default Interface Mapping
- Setting User Default Redirection

## **User Interface Templates**

Cisco NAC Guest Server allows you to customize the sponsor user interface text and guest notification text using User Interface Templates. You can change the labels for the sponsor interface, provide different instructions for guest users, or create a translated template to provide the sponsor interface and guest instructions in another language altogether.

Cisco NAC Guest Server provides a default template (in English) that can be used as is without any further modification. If you want to change the default presentation for sponsors and guests, you can add one or multiple templates that you can store separately on the Guest Server and modify as desired.

Once your user interface template is configured, you will need to set the default template mapping so that the Guest Server starts using the correct template. Once a sponsor has authenticated they can choose a different template to use and save it in the preferences. This enables each sponsor to have the application displayed in a different template or language.

If you are customizing the interface for another language, create a new template for the language and edit all pages with the translated text.

Typically, you create a customized template when you need to modify the account details and instructions that are provided to the guest, such as the Acceptable Use Policy. Cisco NAC Guest Server provides Print, Email, and SMS templates that allow you to customize the information that is printed, emailed, or text messaged to guests.

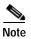

When customizing, it is a good idea to open the sponsor interface in a second browser for reference. This allows you to view how the configuration tabs map to the actual sponsor interface pages. You can bring up the sponsor interface by entering the Guest Server IP address without the "/admin" as the URL, for example, http://<guest\_server\_ip\_address> or https://<guest\_server\_ip\_address>.

## Adding a User Interface Template

When you add a new template, it is automatically based on the default template to facilitate editing.

Step 1 From the administration interface select **User Interface > Templates** from the left hand menu.

Figure 10-1 User Interface Templates

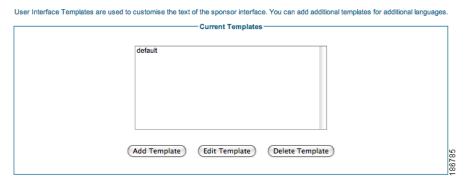

Step 2 On the User Interface Templates page (Figure 10-1), click the Add Template button

Figure 10-2 Add Template Page

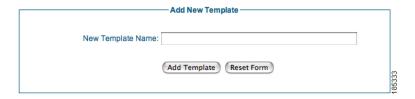

- Step 3 In the Add New Template page (Figure 10-2), type a Template Name. This can be any descriptive text to identify the template later from the Current Templates list (Figure 10-1).
- Step 4 Click the **Add Template** button.

The Edit User Interface Template page for the new template displays, initially with all details copied from the default template. If you only need to make small changes, this allows you not to have to retype all the entries.

Step 5 Modify these settings as desired, as described in Editing a User Interface Template, page 10-2 next.

### **Editing a User Interface Template**

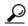

Tip

When customizing, it is a good idea to open the sponsor interface in a second browser for reference. This allows you to view how the configuration tabs map to the actual sponsor interface pages. You can bring up the sponsor interface by entering the Guest Server IP address without the "/admin" as the URL, for example, http://<guest\_server\_ip\_address> or https://<guest\_server\_ip\_address>.

Step 1 From the administration interface select **User Interface** > **Templates** from the left hand menu.

Figure 10-3 User Interface Templates

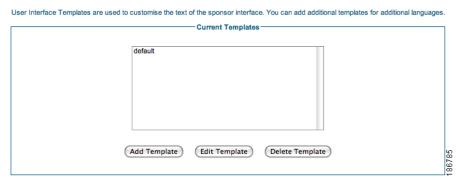

- Step 2 From the Current Templates list (Figure 10-3), select the template that you want to edit.
- Step 3 Click the Edit Template button. The Edit User Interface page for the template displays (Figure 10-4).

Figure 10-4 Edit Template

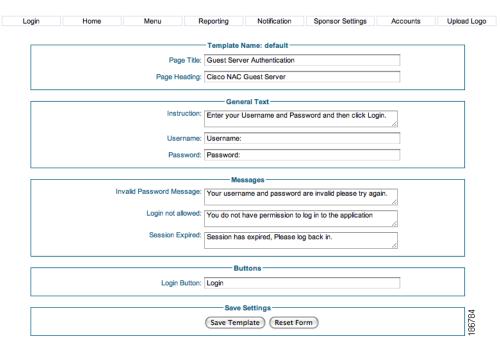

- Step 4 Click the menu at the top of the page to select any of the sponsor pages that you want to edit.
- Step 5 Make any changes to the fields and click the **Save Template** button. Some example edits are described in the following sections:
  - Editing the Print Template
  - · Editing the Email Template
  - Editing the SMS Template

#### **Editing the Print Template**

The Print Template page contains the guest account details that the sponsor can bring up in a browser to print out for handing to the guest after the account is created. The page is configured in HTML and can be fully customized.

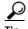

Navigating to **Reporting > Active Accounts** on the sponsor interface and clicking the **Print** button next to the guest account entry brings up the output of the Print Template for printing.

- Step 1 Go to User Interface > Templates and click the Edit Template button for the template you want to edit in the Current Templates list.
- Step 2 In the Edit User Interface page, click the **Print Template** tab at the top of the page to bring up the Print Template configuration page (Figure 10-5).

Figure 10-5 Print Template Page

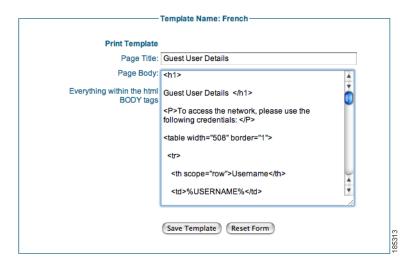

- Step 3 Change the Page Title as desired (default is "Guest User Details").
- Step 4 In the Page Body text field, edit the default HTML code for the web page. The Page Body contains all the HTML that sits between the BODY tags on a HTML page. All HTML outside these tags is used by the application.
- Step 5 In the HTML code you can use the following special variables to replace them with the details from the created guest account.
  - %USERNAME% = The Username created for the guest
  - %PASSWORD% = The Password created for the guest
  - %STARTTIME% = The time from which the guest account will be valid
  - %ENDTIME% = The time the guest account will expire
  - %FIRSTNAME% = The first name of the guest
  - %LASTNAME% = The last name of the guest

Step 6 Click the Save Template button to save your changes.

### **Editing the Email Template**

The Email Template page contains the guest account details that the sponsor can email to the guest after creating the account. The page is configured in HTML and can be fully customized.

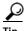

Navigating to **Reporting > Active Accounts** on the sponsor interface and clicking the **Email** button next to the guest account entry brings up the output of the Email Template and also emails the guest.

- Step 1 Go to User Interface > Templates and click the Edit Template button for the template you want to edit in the Current Templates list.
- Step 2 In the Edit User Interface page, click the **Email Template** tab at the top of the page to bring up the Email Template configuration page (Figure 10-6).

Figure 10-6 Email Template Page

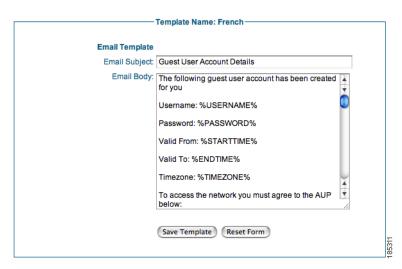

- Step 3 Change the Page Title as desired (default is "Guest User Account Details").
- **Step 4** Change the Email Subject as desired.
- Step 5 In the Email Body text field, edit the default email text to be sent to the guest page.
- Step 6 In the Email Body you can use the following special variables to replace them with the details from the created guest account.
  - %USERNAME% = The Username created for the guest
  - %PASSWORD% = The Password created for the guest
  - %STARTTIME% = The time from which the guest account will be valid
  - %ENDTIME% = The time the guest account will expire
  - %FIRSTNAME% = The first name of the guest
  - %LASTNAME% = The last name of the guest

Cisco NAC Guest Server Installation and Configuration Guide

Step 7 Click the Save Template button to save your changes.

### **Editing the SMS Template**

The SMS Template page contains the guest account details that the sponsor can text message to the guest after creating the account. The contents of the text message can be fully customized.

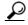

Navigating to **Reporting > Active Accounts** on the sponsor interface and clicking the **SMS** button next to the guest account entry brings up the output of the SMS Template and also text messages the guest.

- Step 1 Go to User Interface > Templates and click the Edit Template button for the template you want to edit in the Current Templates list.
- Step 2 In the Edit User Interface page, click the **SMS Template** tab at the top of the page to bring up the SMS Template configuration page (Figure 10-7).

Figure 10-7 SMS Template Page

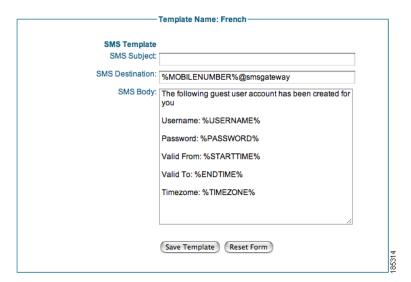

- Step 3 Change the SMS Subject as desired.
- Step 4 Change the SMS Destination to be the email address of the SMS gateway that you use.

To send the text message to mobile phone number of the guest, use the variable %MOBILENUMBER%. The %MOBILENUMBER% variable is replaced by the mobile phone number, including country code of the guest as entered by the sponsor. For example, if the country code selected is the UK (+44) and the guest's phone number is 055 555-5555, then %MOBILENUMBER% will contain 44555555555.

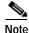

The initial plus symbol ("+") is not inserted and the initial 0, any spaces, or hyphens ("-") are removed from the phone number. If you need "+" to be inserted, then enter +%MOBILENUMBER%.

- Step 5 The SMS Body contains be the SMS text to be sent to the guest. In the SMS Body you can use the following special variables to replace them with the details from the created guest account.
  - %USERNAME% = The Username created for the guest
  - %PASSWORD% = The Password created for the guest
  - %STARTTIME% = The time from which the guest account will be valid
  - %ENDTIME% = The time the guest account will expire
  - %FIRSTNAME% = The first name of the guest
  - %LASTNAME% = The last name of the guest
  - %MOBILENUMBER% = The mobile number of the guest
- Step 6 Click the Save Template button to save your changes.

### **Using Account Durations**

Account durations are another way the sponsor can specify how long they want the guest account to remain valid. By default, the sponsor must specify start and end dates and times from a drop down box and popup calendar. By defining preset account durations you provide the sponsor with the ability to simply select the length of time starting from when they click the button to create the account.

- Step 1 Select **User Interface > Templates** and click the **Edit Template** button for the template you want to edit in the Current Templates list.
- Step 2 From the menu at the top of the page select **Accounts > Account Duration**. The Account Durations screen appears (Figure 10-8).

Figure 10-8 Account Duration

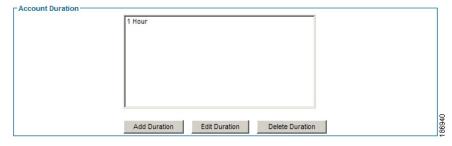

Step 3 Click the **Add Duration** button to add a new account duration (Figure 10-9).

Figure 10-9 Add Account Duration

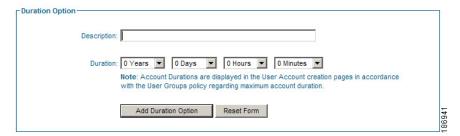

- Step 4 Enter a description that you want to appear in the sponsor interface, such as "1 Hour."
- Step 5 Select the desired duration from the drop down menu.
- Step 6 Click the Add Duration Option button. You are taken back to the account durations list (Figure 10-8).
- Step 7 If you want to edit or delete an account option, select the entry from the list and click the appropriate button.

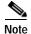

The Account Durations options only appear on the sponsor's screen if the user group for the sponsor is set to **Create Account By: Template Options**. See Adding User Groups, page 5-1 for more details. The only account duration options that appear are the durations within the maximum duration set on the sponsors user group.

## **Deleting a Template**

- Step 1 From the administration interface select **User Interface** > **Templates** from the left hand menu.
- Step 2 Select the template you want to delete from the Current Templates list and click the **Delete Template** button.
- **Step 3** Confirm deletion of the template.

# **Setting the Default Interface Mapping**

Once you have created your template you need to make the template active. This is a global operation for the Cisco NAC Guest Server.

Step 1 From the administration interface select **User Interface > Mapping** from the left hand menu.

Figure 10-10 Default User Interface Mapping

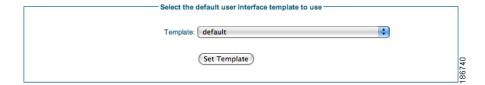

- Step 2 Select the Template from the dropdown list. This will become the template used for the sponsor and guest user interface.
- Step 3 Click the **Set Template** button.

# **Setting User Default Redirection**

There are a number of options that each sponsor may want to customize for their environment so that they don't need to make changes every time they log in to the sponsor interface. The items you can change are the template (for another language), the time zone, and the telephone country code.

Sponsors can change these settings from their Preferences page once they are logged in. However, to ease the situation for first time users of the application you can choose to direct sponsors to their preference page on their first login to the system.

Step 1 From the administration interface select User Interface > User Defaults from the left hand menu.

Figure 10-11 User Defaults

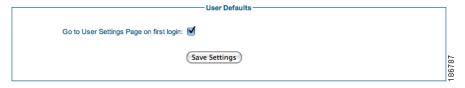

- Step 2 Check the check box if you want the sponsors to be redirected to the preferences pages upon their first login to the system. If you don't then make sure it is unchecked.
- Step 3 Click the Save Settings button.

Setting User Default Redirection

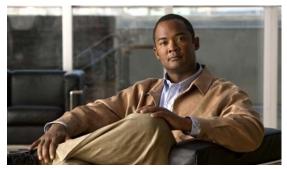

CHAPTER

# **Backup and Restore**

You should backup the Cisco NAC Guest Server on a regular basis so that in the event of a hardware failure you do not loose critical data. The Cisco NAC Guest Server backup process backs up the system setup, account database, and all audit records enabling you to recover everything you need in the event of a failure. You can either create a "point in time" snapshot, or schedule system back-ups to be automatically saved on the Cisco NAC Guest Server or a remote FTP server.

This chapter includes the following sections:

- Configuring Backup Settings
- Restoring Backups

# **Configuring Backup Settings**

Step 1 From the administration home page select Server > Backup from the left hand menu (Figure 11-1).

Figure 11-1 Backup Settings

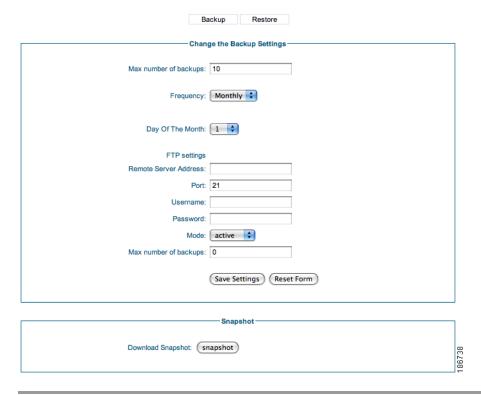

### Taking a snapshot

You have the option of saving a point in time snapshot which will allow you to download a backup of the Cisco NAC Guest Server at this exact moment.

Step 1 To save a snapshot backup, click the **Snapshot** button at the bottom of the form (Figure 11-1). You are prompted by your web browser to save the backup file to disk.

#### Scheduling a Backup

You can schedule backups to occur every day, week, or month at 1:00 AM. Scheduled backups are stored in either the /guest/backups directory of the Cisco NAC Guest Server or on a remote FTP server.

- Step 1 From the administration home page, select **Server > Backup** from the left hand menu (Figure 11-1).
- **Step 2** To perform local backups:
  - Enter the Maximum number of backups that you want to keep. The Cisco NAC Guest Server will
    remove old backups that exceed this amount by discarding the oldest backup(s) when new ones are
    created.

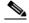

Note

If you do not want to limit the number of files, you can specify a number less than 1 like 0 or -1, for example.

Specify the Frequency (how often you want the Cisco NAC Guest Server to perform backups) of
when you want to perform the backup. You can specify Daily, Weekly, or Monthly. If you select
Weekly you must also specify which day of the week. If you select Monthly you must also specify
which day of the month.

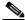

Note

Cisco recommends specifying a date between the 1st and 28th day of the month to ensure you automatically back up your system *every* month of the year.

- **Step 3** To perform the backup to a remote FTP server:
  - Enter the **Remote Server Address** for the FTP server.
  - Enter the TCP **Port** to use (usually port 21).
  - Enter a **Username** and **Password** that allows access to the FTP server.
  - Select either **active** or **passive** for the FTP **Mode**.
  - Enter the Maximum number of backups that you want to keep. The Cisco NAC Guest Server will
    remove old backups that exceed this amount by discarding the oldest backup(s) when new ones are
    created.
- Step 4 Click the Save Settings button to save the backup settings.

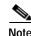

If you choose to only store backups locally on the Cisco NAC Guest Server then they will be placed in the /guest/backups directory. Cisco recommends backing this directory up remotely using SFTP logging in with the root username and password. This will make sure you have an external copy if there is a hardware failure to the disk in the appliance.

### **Restoring Backups**

If you need to restore a backup to the Cisco NAC Guest Server then you can do so from the administration interface.

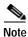

You can only restore a backup to the same version of Cisco NAC Guest Server software with which the backup was taken. If you want need to determine which version was used to perform the backup, open the backup archive file directory and view the **version.html** in the backup archive.

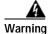

If you are running a resilient pair of Cisco NAC Guest Servers and want to restore a backup you must turn off replication on both servers and only restore the backup to one of the servers. Then you must re-synchronize the other server. Failure to follow this process may result in data loss on one of the servers.

Step 1 From the administration home page select **Server > Backup > Restore** from the menu (Figure 11-2).

Figure 11-2 Restore Backup

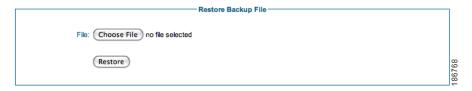

- Step 2 Click the **Choose File** or **Browse** button (depending on your particular web browser) and select the backup archive you want to restore.
- Step 3 Click the **Restore** button.

The backup is uploaded to the Cisco NAC Guest Server and the data is restored.

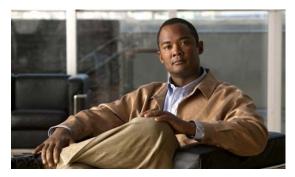

CHAPTER 12

# Replication and High Availability

To provide high availability, the Cisco NAC Guest Server solution can be configured so that a pair of units synchronize their databases between one another. This provides the ability for the solution to carry on working in the event of loss of connectivity or failure to a single unit.

High availability is provided in an active/active scenario, where both Cisco NAC Guest Servers can service requests from sponsors or network devices at the same time. This capability also allows you to load balance the requests between the boxes.

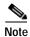

For load balancing external load balancers must be used to load balance the web interface. RADIUS requests can also be load balanced via external load balancers or by configuration.

This chapter includes the following sections:

- Setting up replication
- · Configuring Provisioning
- Replication Status
- Recovering from Failures
- Deployment Considerations

# Setting up replication

Initial replication is configured by setting one of the Cisco NAC Guest Servers to copy all of the data from the other Guest Server. The Guest Server that is configured to copy the data from the other device will be first set to delete all its own data. This ensures that no conflicts exist. Cisco recommends setting up replication at initial install time of Cisco NAC Guest Server, or when adding a new Guest Server to an existing implementation.

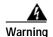

All Data on one of the Guest Servers will be overwritten. If you have data that is needed on both Guest Servers then you should not configure replication as you will loose data.

Once one of the Guest Servers has received a copy of the data from the other device they are synchronized and replication is turned on. Any data that is updated on one Guest Server is then automatically replicated to the other Guest Server.

All communication between the Cisco NAC Guest Servers is encrypted using SSL and runs over TCP destination port 5432.

Cisco NAC Guest Server Installation and Configuration Guide

- Step 1 Create a backup of the Cisco NAC Guest Server before starting by following the Taking a snapshot instructions in Configuring Backup Settings, page 11-2.
- Step 2 From the administration interface select **Authentication > Replication Settings** from the left hand menu (Figure 12-1).

Figure 12-1 Replication Settings

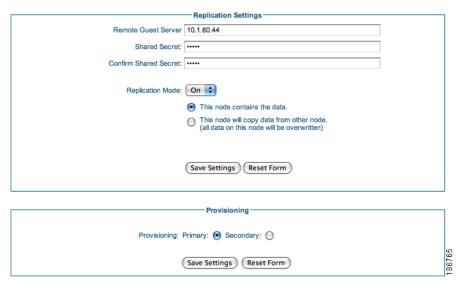

- Step 3 Enter the **Remote Guest Server** address. This is the address of the Cisco NAC Guest Server that you want to enable replication with.
- Step 4 Enter a **Shared Secret** and confirm it. The shared secret is used to authenticate with the other Cisco NAC Guest Server. The shared secret must be identical on both Guest Servers.
- Step 5 Set the Replication Mode to be On.

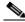

NoteSetting a servers **Replication Mode** to be **Off** removes it from the replication process. There is no method of re-synchronizing a Server without starting the process from the beginning and by doing this you will loose non-replicated data on one of the Servers. Only turn Replication off if you are making a standalone system.

Step 6 Turning on replication enables you to specify whether this server is the one that contains the current data or will copy data from the other server. Choose **This node contains the data** if you want to keep the data from this server. Choose **This node will copy data from other node** if you want to erase all data on this server and copy the data from the other server.

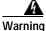

Make sure you set these correctly on each server otherwise you will loose data. It is advised to take a backup before running this procedure.

- Step 7 Click Save Settings to save the settings and turn on the replication process.
- Step 8 Repeat Step 1 through Step 7 to set up replication on the other Cisco NAC Guest Server.

# **Configuring Provisioning**

When the Cisco NAC Guest Server provisions accounts in other systems, such as the Clean Access Manager, only one of the Guest Servers should be performing the provisioning at any one time.

One Cisco NAC Guest Server should be defined as the primary and the other as the secondary. The server set to primary will perform the provisioning by default. If a server is set to secondary it will check the status of the primary server, if it fails to contact the primary server three times then it will perform the provisioning. This process happens every minute when the provisioning service runs.

Step 1 From the administration interface select **Authentication > Replication Settings** from the left hand menu (Figure 12-2).

Figure 12-2 Configuring Provisioning Order

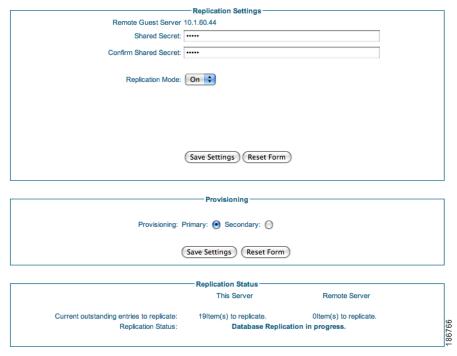

- Step 2 Select the **Provisioning** to be **Primary** if you want this server to perform the provisioning under normal conditions. Select **Secondary** if you want this server to only perform provisioning if the Primary cannot be contacted.
- Step 3 Click the Save Settings button.

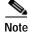

Only one of the servers should be set to Primary otherwise you may get errors when creating or deleting accounts twice.

# **Replication Status**

At any moment in time you can check the replication status of the Cisco NAC Guest Servers. This is useful to make sure replication is happening as you want it to.

Step 1 From the administration interface select **Authentication > Replication Settings** from the left hand menu (Figure 12-3).

Figure 12-3 Replication Status

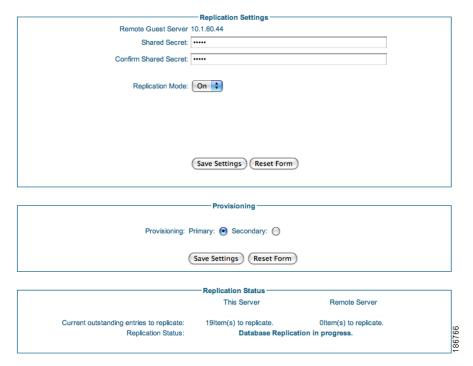

At the bottom of the page is the Replication Status. You can check the status of replication and how many changes need to be replicated between each device.

## **Recovering from Failures**

#### **Network Connectivity**

When the network connectivity between two Cisco NAC Guest Servers fails the Cisco NAC Guest Servers will store up to 1GB of changes. When connectivity is restored if the amount of changes is less than 1GB they will synchronize with each other. If more than 1GB of changes are stored the Cisco NAC Guest Server will stop the replication process and you will need to setup replication again.

#### **Device Failure**

If one of the Cisco NAC Guest Servers in a replication pair fails and needs to be replaced, you should set up replication with the working server and the data will be re-synchronized to the device.

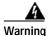

Do not restore the failed unit from a backup. Restoring from a backup onto one unit in a replication pair will result in not having an exact replica of the data on both servers.

Step 1 From the administration interface select **Authentication > Replication Settings** from the left hand menu (Figure 12-4).

Figure 12-4 Resetting Replication

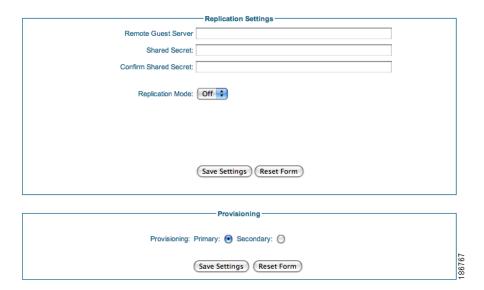

- Step 2 Set Replication Mode to Off on both of the Guest Servers.
- Step 3 Follow the instructions in Setting up replication, page 12-1 and ensure that you set the working server as the one with the data.

# **Deployment Considerations**

### Connectivity

The Cisco NAC Guest Servers need to be provided with IP connectivity between the units. Cisco recommends making the network path between the devices resilient so that synchronization can always be performed. However if the devices become disconnected they will continue to function and store changes until they are connected back together and can re-establish communication. At that point they will re-synchronize databases.

Depending on the amount of activity that your Cisco NAC Guest Server performs you need to make sure that there is enough bandwidth between the server to enable synchronization to occur as rapidly as possible.

You can test connectivity by creating a large amount of accounts and watching how quickly the appliances synchronize by watching the status on the replication screen (Figure 12-3).

#### **Load Balancing**

#### Web Interface

Sponsor and Administration sessions can be services by both Cisco NAC Guest Servers when configured for replication. The Cisco NAC Guest Server however does not perform any redirection or automatic load balancing of requests.

To enable requests to both Cisco NAC Guest Servers concurrently, you must implement an external load balancing mechanism. Options include:

- Network based Load Balancing—such as the Cisco CSS, GSS, CSM or ACE platforms. The only
  requirement for the load balancing is that clients are services by the same Cisco NAC Guest Server
  for their entire session. Individual requests cannot be load balanced between servers as the Cisco
  NAC Guest Server doesn't replicate sponsor/admin session information to reduce bandwidth
  requirements. The most common method of achieving this is sticking connections to the same Cisco
  NAC Guest Server based upon source IP address.
- DNS Round robin—Using your DNS server, configure the domain name of the Cisco NAC Guest Server to return both IP addresses for the Cisco NAC Guest Server in a round-robin configuration. This method does not provide failover between appliances in the event of a failure.
- Publishing multiple URLs—This allows each user to choose which server they would like to use.

#### **RADIUS Interface**

The RADIUS interface on either Cisco NAC Guest Server can take requests at the same time.

Cisco recommends configuring one Cisco NAC Guest Server to be the primary for some RADIUS clients and the other Cisco NAC Guest Server to be the primary for the other RADIUS clients. For failover the RADIUS clients can have secondary RADIUS servers defined as the other Cisco NAC Guest Server if they support configuration of two servers.

Deployment Considerations

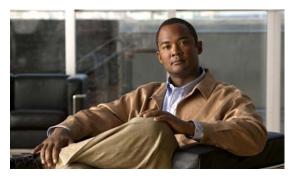

CHAPTER 13

# **Logging and Troubleshooting**

This chapter describes the following:

- System Logging
- · Log Files

# **System Logging**

All actions within the Cisco NAC Guest Server are logged into the database. This enables you to see any action that occurred as part of the normal operating process of the application.

To access the system log from the administration interface select **Server > System Log** from the left hand menu (Figure 13-1).

Figure 13-1 System Log

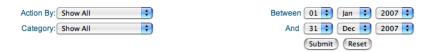

| User  | Action (most recent first)                     | Date/Time                | Category     |  |
|-------|------------------------------------------------|--------------------------|--------------|--|
| admin | Template 'French' created                      | 8th Sep 2007<br>15:57:00 | Template     |  |
| admin | Administrator account 'admin' successful login | 8th Sep 2007<br>15:51:00 | Login/Logout |  |
| admin | Administrator account 'admin' successful login | 8th Sep 2007<br>13:16:00 | Login/Logout |  |
| admin | Radius client '20.20.20.20' added              | 8th Sep 2007<br>06:00:00 | Server       |  |
| admin | NAC Appliance Settings changed                 | 8th Sep 2007<br>04:00:00 | Server       |  |
| admin | NAC Appliance Settings changed                 | 8th Sep 2007<br>03:59:00 | Server       |  |
| admin | Administrator account 'admin' successful login | 8th Sep 2007<br>03:20:00 | Login/Logout |  |
| admin | Active Directory Server 'test' added           | 6th Sep 2007<br>07:44:00 | Server       |  |
| admin | Active Directory Server 'test' deleted         | 6th Sep 2007<br>07:16:00 | Server       |  |
| admin | Active Directory Server 'test' added           | 6th Sep 2007<br>07:15:00 | Server       |  |

# Log Files

The system records information in different log files depending on the application function:

- · Downloading the log files
- Application Logging
- Email Logging
- RADIUS Logging
- CAM Update Logging
- Web Server Logging

#### Downloading the log files

Step 1 To download the files from the administration interface select **Server > Support Logs** from the left hand menu (Figure 13-2).

Figure 13-2 Download the log files

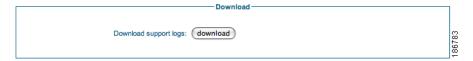

Step 2 Click the **download** button and save the log file on your computer. The support logs are contained within the tar file.

#### **Application Logging**

All the application error and warning messages are stored in the application.log file. You may need to view this file to see errors with the main application.

#### **Email Logging**

Email is processed by the sendmail daemon on the Guest Server. To troubleshoot issues, you need to view the email log file called maillog.

#### **RADIUS Logging**

RADIUS is processed by the radiusd daemon on the Guest Server. To troubleshoot issues, you need to view the radius.log file.

#### **CAM Update Logging**

The accounts on the Cisco NAC Appliance Clean Access Manager are created by a process that runs every minute on the Cisco NAC Guest Server. To troubleshoot issues, you need to view the camlog file.

# **Web Server Logging**

The httpd daemon on the appliance runs the application web server. To troubleshoot issues, you need to view the error\_log file.

Log Files

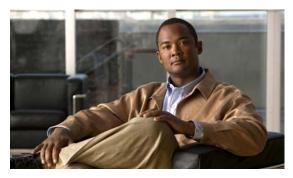

# CHAPTER 14

# Licensing

The Cisco NAC Guest is licensed via a file associated with the MAC address of the appliance. The file can be obtained from cisco.com and instructions are included in the licensing pack. The Cisco NAC Guest Server only supports one license at a time, so any "additional" licenses you import automatically overwrite the previous license on the Guest Server.

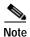

For detailed information on Cisco NAC Guest Server licenses, refer to *Cisco NAC Appliance Service Contract/Licensing Support*.

# Licensing

To view or upload a license from the administration interface:

Step 1 Select Server > User Groups from the left hand menu (Figure 14-1).

Figure 14-1 Licensing

# Guest Server License This product is licensed for installation on this MAC Address: 00:0C:29:04:BF:98 License Expires: permanent Replace License Choose File no file selected Submit

- Step 2 Click the Choose File or Browse button (depending on which browser you are using) and select the license file.
- Step 3 Click the **Submit** button to upload a new license file.

Licensing

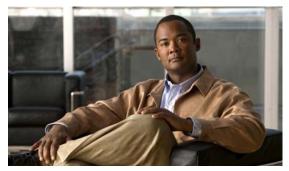

CHAPTER 15

# **Sponsor Documentation**

This chapter provides example user documentation for sponsor users who create guest accounts. It contains the following sections:

- Introduction to Cisco NAC Guest Server
- · Connecting to the Guest Server
- · Creating Guest User Accounts
- Multiple Guest Accounts
- · Editing Guest Accounts
- Suspending Guest Accounts
- Viewing Active Accounts and Resending Details
- Reporting on Guest Users

#### Introduction to Cisco NAC Guest Server

Cisco NAC Guest Server allows you to create temporary network access accounts for your guests, visitors, contractors or anyone who needs temporary network access. You can easily create guest accounts by browsing to the Cisco Guest Server web interface, logging in with your corporate credentials, and entering the guest's details. Cisco NAC Guest Server creates the temporary account and allows you to provide the account details to the guest via printout, email or SMS text message.

In addition to being able to create guest accounts, you can also view and amend the accounts to which you have access, or run reporting on accounts for auditing purposes.

# Connecting to the Guest Server

All connections to the Cisco NAC Guest Server are through a web interface. To connect to the Cisco NAC Guest Server, open a web browser and enter its address into the URL or address field as provided by your network administrator.

Step 1 Enter the address of the Cisco NAC Guest Server into the URL fields of a web browser, for example, http://nac-guest-server (Figure 15-1).

Figure 15-1 Authentication Screen

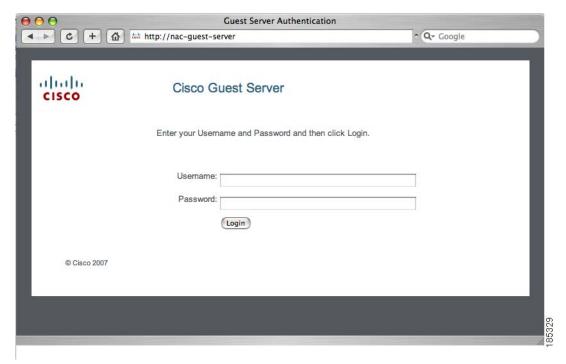

- Step 2 In the Cisco Guest Server login page, enter your **Username** and **Password** and click the **Login** button (Figure 15-1). Use the login credentials specified by your network administrator.
- Step 3 On your first successful login you may see the User Default Setting page (Figure 15-2) where you can change default settings like the language template, time zone, and telephone country code as described in Step 4.

Otherwise, the "Welcome to the Cisco NAC Guest Server" page (Figure 15-3) likely appears. If so, and you would like to change the default settings, select the **My Settings** > **Preferences** link using the left hand menu and proceed to Step 4.

Figure 15-2 Default Settings Page

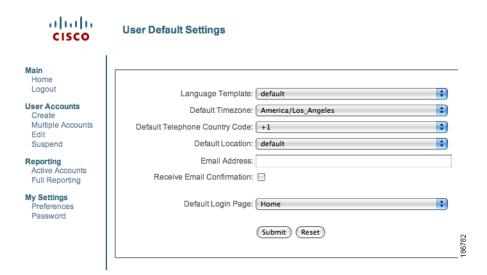

- **Step 4** In the default settings you can customize the settings for the following:
  - Language Template—If your administrator has added additional templates, you can select the one that you want to use. This may include the application or guest printout/email/sms in a different language.
  - Default Timezone—You can specify the default setting for the time zone where guests user accounts are created. You can override this at creation of the guest if you like.
  - Default Telephone Country Code—Specify the default for the telephone country code. This is used when sending the guest details by SMS, or for recording the guests phone number.
  - Default Location—The only option currently available is the Default Location.
  - Email Address—Enter your email address here. This is needed if you want to receive a copy of the guests account details by email.
  - Receive Email Confirmation—Check this box if you would like the Cisco NAC Guest Server to send a copy of the guests account details by email when you create a guest account.
  - Default Login Page—Select the page that you would like the Cisco NAC Guest Server to take you to immediately after you login.
- Step 5 Click the **Submit** button when you are happy with your default settings.

On successful login or after saving the default settings, you will see the "Welcome to the Cisco NAC Guest Server" page (Figure 15-3).

#### Figure 15-3 Main Screen

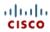

#### Welcome to the Cisco NAC Guest Server

#### Main

Home Logout

#### User Accounts

Create Multiple Accounts Edit Suspend

#### Reporting Active Accounts Full Reporting

My Settings Preferences Password

#### What would you like to do:

- Create a Guest User Account
- Create Multiple Guest User Accounts
- Edit Guest User Account end time
- Suspend Guest User Accounts
- · View Active Guest User Accounts
- · Report on Guest User accounts

186776

# **Creating Guest User Accounts**

If you are assigned the appropriate permissions, you can create temporary guest user accounts.

- Step 1 From the Main page, either click Create a Guest User Account or select User Accounts > Create from the left hand menu.
- Step 2 The Create a Guest User Account page appears (Figure 15-4).

Figure 15-4 Create a Guest User Account

Enter the guest users details below and then click Add User

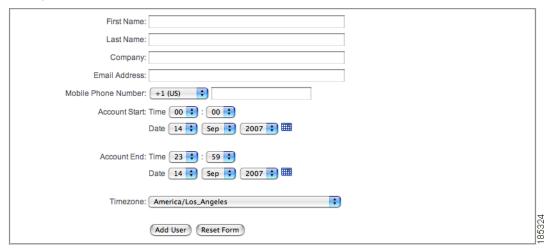

- Step 3 Enter the **First Name** of your guest
- Step 4 Enter the Last Name of your guest
- Step 5 Enter the Company or organization of your guest.
- Step 6 Enter the Email Address of your guest.
- Step 7 From the Account Start Time and Account Start Date dropdown lists, choose the time and date from which you want the account to be valid.
- Step 8 From the **Account End Time** and **Account End Date** dropdown lists, choose the time and date you want the account to end.
- **Step 9** Choose the **Timezone** relevant to the time and date.
- Step 10 If the Guest Server administrator as configured any additional required account attributes, specify the appropriate information for those settings in this form. (For example, the administrator may require the guest user's contact **Mobile Phone Number**.)
- Step 11 Click the **Add User** button. The account is created and the details are displayed at the top of the page (Figure 15-5).

Figure 15-5 Guest User Created

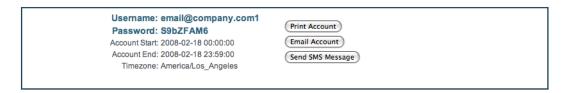

Enter the guest users details below and then click Add User.

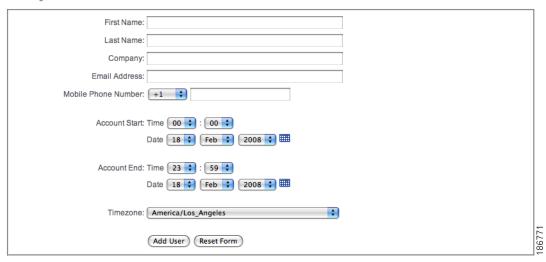

- Step 12 Depending on your permissions, you can perform one or all of the following actions on the same page where the new account details are displayed:
  - Print Account Details—Clicking the Print Account button lets you print the account details to your
    printer to hand to the guest. These details commonly include guest access instructions and usage
    policies.
  - Email Account Details—Clicking the Email Account button emails the account details to the email address you entered for the guest.
  - Text Message Account Details (SMS)—Clicking the **Send SMS Message** button sends the account details to the guest's mobile phone via SMS text message.
- Step 13 You can also continue directly to create another account by entering another guests details and clicking the **Add User** button at the bottom of the page.

#### **Print Account Details**

Step 1 Click the **Print Account** button.

Figure 15-6 Print Account Details

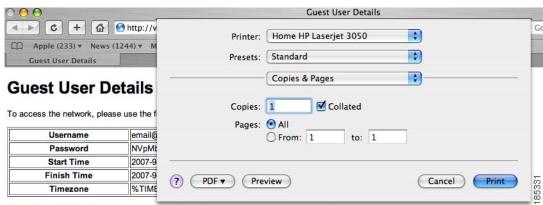

By logging on to the network you are agreeing to the terms and conditions of the acceptable use policy below

A new Printer window opens and you can print out the guest user details.

#### **Email Account Details**

Step 1 Click the **Email Account** button.

The Cisco NAC Guest Server sends an email to the email address specified when you created the account.

#### **Text Message Account Details (SMS)**

Step 1 Click the Send SMS Message button.

The Cisco NAC Guest Server sends a text message to the phone number specified in the account creation screen.

# **Multiple Guest Accounts**

The Cisco NAC Guest Server allows you to create multiple accounts at the same time. You can create multiple accounts by pasting the details into the interface, importing a Comma Separated Values (CSV) file, or by creating random accounts to be assigned to guest users (with the details recorded on paper) for input at a later time. The options that will be available to you are configured by your administrator.

Figure 15-7 Multiple Accounts

# Create Multiple Accounts Create multiple Accounts Create multiple accounts from a comma separated text field. Import Accounts from File Import accounts from a CSV file. Create Accounts with Random Username/Password Create multiple random Username/Password accounts. Show Multiple Account Groups List all multiple account groups Search for multiple account group from Username Enter Username. Submit Submit

#### **Creating Multiple Accounts from Text Entry**

- Step 1 Select User Accounts > Multiple Accounts from the left hand menu (Figure 15-7).
- Step 2 Select Create Multiple Accounts (Figure 15-8).

Figure 15-8 Multiple Accounts from text entry

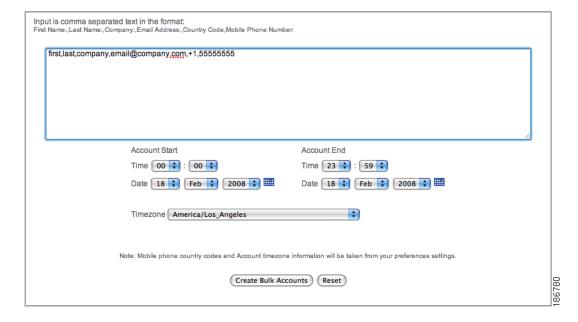

Cisco NAC Guest Server Installation and Configuration Guide

- Step 3 Enter the details in the text field as requested with a comma separating the values.
- Step 4 Select the Account Start time, Account End time, and Timezone for the account.
- Step 5 Click the Create Bulk Accounts button.

#### **Creating Multiple Accounts from CSV File**

- Step 1 Select User Accounts > Multiple Accounts from the left hand menu (Figure 15-7).
- Step 2 Select **Import Accounts** from File (Figure 15-9).

Figure 15-9 Multiple Accounts from CSV File

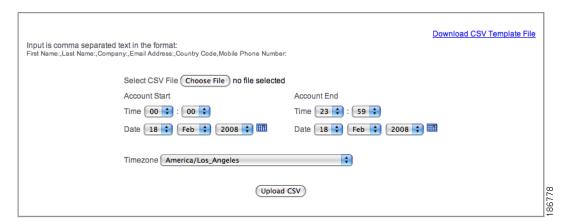

- Step 3 Download the CSV Template file.
- **Step 4** Fill out the CSV Template file using a program such as Microsoft Excel.
- Step 5 Save the CSV Template file in CSV format.
- Step 6 Click Choose File or Browse and select the CSV file.
- Step 7 Select the Account Start time, Account End time, and Timezone for the account.
- Step 8 Click the Upload CSV button.

#### **Creating Multiple Random Accounts**

You can create random accounts when you want to hand out details to visitors and then record the details on paper for recording in the system, or storing for correlation at a later date. This is useful when you don't have access to a computer to create accounts when you need to provide guest accounts.

- Step 1 Select User Accounts > Multiple Accounts from the left hand menu (Figure 15-7).
- Step 2 Select Create Accounts with Random Username/Password (Figure 15-10).

Figure 15-10 Create Random Accounts

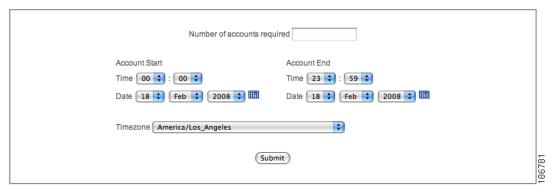

- Step 3 Enter the amount of accounts that you want to generate.
- Step 4 Specify the Account Start time, Account End time, and Timezone.
- Step 5 Click the **Submit** button.

#### **Printing/Email/SMS Multiple Accounts**

When you have created accounts using one of the multiple account creation methods the screen for the users details is slightly different to the single user.

Figure 15-11 Print/Email/SMS for text/csv creation methods

**Bulk User Accounts** 

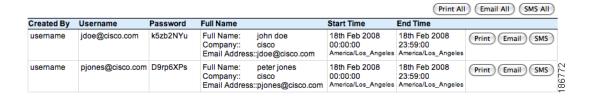

Figure 15-12 Print for random account creation

#### **Create Random Accounts**

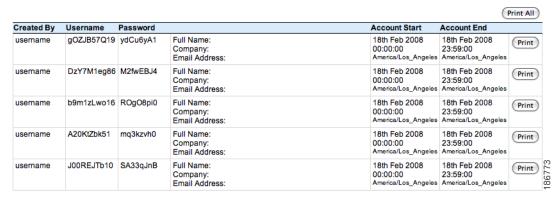

When creating accounts with preset details (by either importing text or creating a CSV file), you can print, email, or transmit via SMS the guest account details (Figure 15-11). When you create random accounts, however, you can only use the print option (Figure 15-12).

The additional options to both of these is the ability to perform the required action for all accounts at the same time by clicking the *<action>* All button at the top right of the table.

For the random accounts it is also useful to print the table out so that you can write down the corresponding guests details for later input in to the Cisco NAC Guest Server.

#### **Viewing Multiple Account Groups**

When you create multiple accounts you may want to find the batch of accounts that were created at the same time. You can accomplish this using one of the following three methods:

- Viewing Multiple Account Groups
- · Finding Multiple Account Groups by username
- Finding Multiple Account Groups on the Active Accounts Report.

#### **Viewing Multiple Account Groups**

This option allows you to select the batch of accounts that you created.

- Step 1 Select User Accounts > Multiple Accounts from the left hand menu (Figure 15-7).
- Step 2 Select Show Multiple Account Groups.

Figure 15-13 Multiple Account Groups

#### **Show Multiple Groups**

| Created By | Time/Date Created         | No. of Accounts | Account Start                                    | Account End                                      |      |
|------------|---------------------------|-----------------|--------------------------------------------------|--------------------------------------------------|------|
| username   | 18th Feb 2008<br>07:34:13 | 1               | 18th Feb 2008<br>00:00:00<br>America/Los_Angeles | 18th Feb 2008<br>23:59:00<br>America/Los_Angeles | Edit |
| username   | 18th Feb 2008<br>07:34:40 | 1               | 18th Feb 2008<br>00:00:00<br>America/Los_Angeles | 18th Feb 2008<br>23:59:00<br>America/Los_Angeles | Edit |
| username   | 18th Feb 2008<br>07:49:05 | 2               | 18th Feb 2008<br>00:00:00<br>America/Los_Angeles | 18th Feb 2008<br>23:59:00<br>America/Los_Angeles | Edit |
| username   | 18th Feb 2008<br>07:51:19 | 5               | 18th Feb 2008<br>00:00:00<br>America/Los_Angeles | 18th Feb 2008<br>23:59:00<br>America/Los_Angeles | Edit |

Step 3 Click the Edit button to edit the bulk accounts.

#### Finding Multiple Account Groups by username

This option allows you to find the batch of accounts by entering one username of the batch.

- Step 1 Select User Accounts > Multiple Accounts from the left hand menu (Figure 15-7 on page 15-7).
- Step 2 Enter a username that belongs to a batch of accounts in the username field and click the **Submit** button. The batch of accounts that were created in the same operation as the username submitted will be shown, if found.

#### Finding Multiple Account Groups on the Active Accounts Report.

This option allows you to jump to the batch of accounts from the Active Accounts Report.

- Step 1 Select **Reports > Active Accounts** from the left hand menu.
- Step 2 Any user account that is part of a multiple account creation operation will have a Bulk Account link next to the username. Click this link to jump to the rest of the accounts for editing.

Figure 15-14 Bulk Accounts on the Active Accounts Report.

| username J00REJTb10 SA33qJnB | 186727 |
|------------------------------|--------|
|------------------------------|--------|

# **Editing Guest Accounts**

If you create an account for a guest and you need to extend their account access, you can change the expiry date and time of the account.

- Step 1 From the Main page, either click the link for Edit Guest User Account end time or select User Accounts > Edit from the left hand menu.
- Step 2 In the Edit User Accounts page or any of the multiple account reports (Figure 15-15), you can view a list of the accounts that you are able to edit.

Figure 15-15 Edit Guest User Accounts List

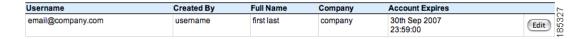

Step 3 Click the **Edit** button next to the account you want to change.

Figure 15-16 Edit Guest Account

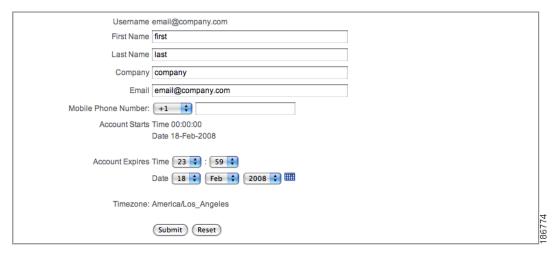

- **Step 4** Change the Account details as desired.
- Step 5 Click the **Submit** button to update the account with the new details.

# **Suspending Guest Accounts**

You can terminate an account so that a guest can no longer login. To do this, you will also need to contact your network administrator to make sure that the user has been removed from the network. Depending on the access method this may happen automatically.

Step 1 From the Main page, either click Suspend Guest User Accounts or select User Accounts > Suspend from the left hand menu.

Figure 15-17 Suspend Accounts

| Username          | Created By | Full Name  | Company | Start Time               | End Time                  | 2                                                 |
|-------------------|------------|------------|---------|--------------------------|---------------------------|---------------------------------------------------|
| email@company.com | username   | first last | company | 1st Sep 2007<br>00:00:00 | 30th Sep 2007<br>23:59:00 | Suspend of or or or or or or or or or or or or or |

- Step 2 In the Suspend User Accounts page (Figure 15-17), you can view a list of the accounts that you are able to suspend.
- Step 3 Click the **Suspend** button for the account you want to terminate. The account is removed from the list and the guest will not be able to login anymore.

# Viewing Active Accounts and Resending Details

Cisco NAC Guest Server provides an Active Accounts page that lets you view the active accounts you created or have permissions to see. This page allows you to view, print, email or text message (SMS) the account access details to guests if they have lost or forgotten them.

Step 1 From the Main page, either click **Report on Guest User Accounts** or select **Reporting > Active Accounts** from the left hand menu.

Figure 15-18 Active Accounts

| Created By | Username          | Full Name  | Company | Email             | Start Time               | End Time                  |                 |
|------------|-------------------|------------|---------|-------------------|--------------------------|---------------------------|-----------------|
| username   | email@company.com | first last | company | email@company.com | 1st Sep 2007<br>00:00:00 | 30th Sep 2007<br>23:59:00 | Print Email SMS |

Step 2 In the Cisco NAC Guest Server Reporting page (Figure 15-18), click the **Print**, **Email**, or **SMS** button next to the account to bring up the details for that account. Clicking the **Email** button will email the account details to the guest. Clicking **SMS** will send a text message with the account details to the guest.

# **Reporting on Guest Users**

If you have the appropriate permissions, you can generate full reporting on guest user accounts. You can run reports to view who created guest accounts, when they were created, and access details for the guests themselves, such login time, logout time, and IP address used.

Step 1 From the Main page, select **Reporting > Full Reporting** from the left hand menu.

Figure 15-19 Full Reporting

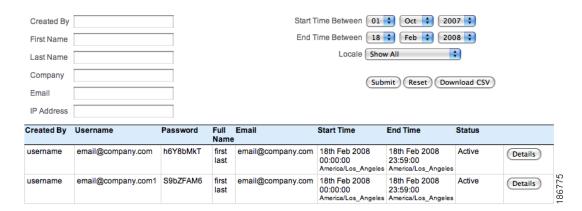

- Step 2 The Cisco NAC Guest Server Reporting page (Figure 15-19) initially displays the complete report for your user permissions. To shorten or filter the report, modify the dropdown menus at the top of the screen then click the **Submit** button. If you want to search for a specific First Name, Last Name, Company, Email address or by IP Address of the guest then by typing the full or partial text in the corresponding text field and clicking the **Submit** button you will be able to get a more focuses report.
- Step 3 If you want to export the full report for the new query, click the **Download CSV** button to download the report in CSV format.
- Step 4 Click the Submit button. The report displays the bottom of the screen (Figure 15-20).

Figure 15-20 Example Details for Guest Account

Cisco NAC Guest Server Detailed Report

Detailed Login Report for: d1

| NAS IP Address | Users IP Address | Logged In                                       | Logged Out                                      | Duration        |
|----------------|------------------|-------------------------------------------------|-------------------------------------------------|-----------------|
| 10.1.60.86     | 10.1.60.78       | 1st Oct 2007<br>09:06:48<br>America/Los_Angeles | 1st Oct 2007<br>09:45:06<br>America/Los_Angeles | 0:38:19         |
|                |                  |                                                 |                                                 | Back to Reports |

- Step 5 To see usage details for a particular account, click the **Details** button next to the account. The Detailed Login report opens in the same screen and lists the following details:
  - User IP Address for the guest
  - Logged In time (date, time, and timezone)
  - Logged Out time (date, time, and timezone)
  - Duration of session (in hh:mm:ss format)
  - · Details of all modifications to the guest account and by which sponsor.

This information can be useful for auditing purposes.

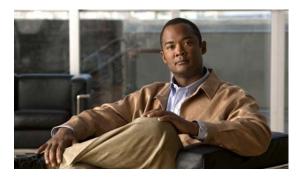

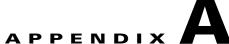

# **Open Source License Acknowledgements**

#### **Notices**

The following notices pertain to this software license.

#### OpenSSL/Open SSL Project

This product includes software developed by the OpenSSL Project for use in the OpenSSL Toolkit (http://www.openssl.org/).

This product includes cryptographic software written by Eric Young (eay@cryptsoft.com).

This product includes software written by Tim Hudson (tjh@cryptsoft.com).

#### License Issues

The OpenSSL toolkit stays under a dual license, i.e. both the conditions of the OpenSSL License and the original SSLeay license apply to the toolkit. See below for the actual license texts. Actually both licenses are BSD-style Open Source licenses. In case of any license issues related to OpenSSL please contact openssl-core@openssl.org.

#### OpenSSL License:

Copyright © 1998-2007 The OpenSSL Project. All rights reserved.

Redistribution and use in source and binary forms, with or without modification, are permitted provided that the following conditions are met:

- 1. Redistributions of source code must retain the copyright notice, this list of conditions and the following disclaimer.
- 2. Redistributions in binary form must reproduce the above copyright notice, this list of conditions, and the following disclaimer in the documentation and/or other materials provided with the distribution.
- 3. All advertising materials mentioning features or use of this software must display the following acknowledgment: "This product includes software developed by the OpenSSL Project for use in the OpenSSL Toolkit (http://www.openssl.org/)".
- 4. The names "OpenSSL Toolkit" and "OpenSSL Project" must not be used to endorse or promote products derived from this software without prior written permission. For written permission, please contact openssl-core@openssl.org.

- 5. Products derived from this software may not be called "OpenSSL" nor may "OpenSSL" appear in their names without prior written permission of the OpenSSL Project.
- 6. Redistributions of any form whatsoever must retain the following acknowledgment:
  "This product includes software developed by the OpenSSL Project for use in the OpenSSL Toolkit (http://www.openssl.org/)".

THIS SOFTWARE IS PROVIDED BY THE OpenSSL PROJECT "AS IS" AND ANY EXPRESSED OR IMPLIED WARRANTIES, INCLUDING, BUT NOT LIMITED TO, THE IMPLIED WARRANTIES OF MERCHANTABILITY AND FITNESS FOR A PARTICULAR PURPOSE ARE DISCLAIMED. IN NO EVENT SHALL THE OpenSSL PROJECT OR ITS CONTRIBUTORS BE LIABLE FOR ANY DIRECT, INCIDENTAL, SPECIAL, EXEMPLARY, OR CONSEQUENTIAL DAMAGES (INCLUDING, BUT NOT LIMITED TO, PROCUREMENT OF SUBSTITUTE GOODS OR SERVICES; LOSS OF USE, DATA, OR PROFITS; OR BUSINESS INTERRUPTION) HOWEVER CAUSED AND ON ANY THEORY OF LIABILITY, WHETHER IN CONTRACT, STRICT LIABILITY, OR TORT (INCLUDING NEGLIGENCE OR OTHERWISE) ARISING IN ANY WAY OUT OF THE USE OF THIS SOFTWARE, EVEN IF ADVISED OF THE POSSIBILITY OF SUCH DAMAGE.

This product includes cryptographic software written by Eric Young (eay@cryptsoft.com). This product includes software written by Tim Hudson (tjh@cryptsoft.com).

#### **Original SSLeay License:**

Copyright © 1995-1998 Eric Young (eay@cryptsoft.com). All rights reserved.

This package is an SSL implementation written by Eric Young (eay@cryptsoft.com).

The implementation was written so as to conform with Netscapes SSL.

This library is free for commercial and non-commercial use as long as the following conditions are adhered to. The following conditions apply to all code found in this distribution, be it the RC4, RSA, lhash, DES, etc., code; not just the SSL code. The SSL documentation included with this distribution is covered by the same copyright terms except that the holder is Tim Hudson (tjh@cryptsoft.com).

Copyright remains Eric Young's, and as such any Copyright notices in the code are not to be removed. If this package is used in a product, Eric Young should be given attribution as the author of the parts of the library used. This can be in the form of a textual message at program startup or in documentation (online or textual) provided with the package.

Redistribution and use in source and binary forms, with or without modification, are permitted provided that the following conditions are met:

- 1. Redistributions of source code must retain the copyright notice, this list of conditions and the following disclaimer.
- 2. Redistributions in binary form must reproduce the above copyright notice, this list of conditions and the following disclaimer in the documentation and/or other materials provided with the distribution.
- 3. All advertising materials mentioning features or use of this software must display the following acknowledgement:
  - "This product includes cryptographic software written by Eric Young (eay@cryptsoft.com)".
  - The word 'cryptographic' can be left out if the routines from the library being used are not cryptography-related.
- 4. If you include any Windows specific code (or a derivative thereof) from the apps directory (application code) you must include an acknowledgement: "This product includes software written by Tim Hudson (tjh@cryptsoft.com)".

THIS SOFTWARE IS PROVIDED BY ERIC YOUNG "AS IS" AND ANY EXPRESS OR IMPLIED WARRANTIES, INCLUDING, BUT NOT LIMITED TO, THE IMPLIED WARRANTIES OF MERCHANTABILITY AND FITNESS FOR A PARTICULAR PURPOSE ARE DISCLAIMED. IN NO EVENT SHALL THE AUTHOR OR CONTRIBUTORS BE LIABLE FOR ANY DIRECT, INDIRECT, INCIDENTAL, SPECIAL, EXEMPLARY, OR CONSEQUENTIAL DAMAGES (INCLUDING, BUT NOT LIMITED TO, PROCUREMENT OF SUBSTITUTE GOODS OR SERVICES; LOSS OF USE, DATA, OR PROFITS; OR BUSINESS INTERRUPTION) HOWEVER CAUSED AND ON ANY THEORY OF LIABILITY, WHETHER IN CONTRACT, STRICT LIABILITY, OR TORT (INCLUDING NEGLIGENCE OR OTHERWISE) ARISING IN ANY WAY OUT OF THE USE OF THIS SOFTWARE, EVEN IF ADVISED OF THE POSSIBILITY OF SUCH DAMAGE.

The license and distribution terms for any publicly available version or derivative of this code cannot be changed. i.e. this code cannot simply be copied and put under another distribution license [including the GNU Public License].

Notices

Free Manuals Download Website

http://myh66.com

http://usermanuals.us

http://www.somanuals.com

http://www.4manuals.cc

http://www.manual-lib.com

http://www.404manual.com

http://www.luxmanual.com

http://aubethermostatmanual.com

Golf course search by state

http://golfingnear.com

Email search by domain

http://emailbydomain.com

Auto manuals search

http://auto.somanuals.com

TV manuals search

http://tv.somanuals.com